Dialog Building Block

## Dialog Boxes

A Dialog Box on the Lisa is a special window which, when displayed, is as wide as the screen, and hangs down right below the menu bar.

D1alog boxes can be used as alternat1ves to menu commands when an application needs to gather more detail from 1ts user than can be conveniently packaged in a menu.

A ToolKit application can put up a Dlalog Box any time 1ts Window is active. The Dialog Building Block provides basic structures sufficient to define dialogs, to display them, to specify special behav10ur within them, and to interrogate them.

# Read No Further

The intended audlence for th1s document is current or prospective direct users of the Dialog Building Block. A basic familiarity with the ideas behind the ToolKit and the CLASCAL language is assumed. ToolKit jargon 15 unavoidable in a document such as this.

## **Companion Documentation**

The primary documentation for the Dialog Building Block consists Of three parts. I l1st them here 1n descending order of 1mportance and authori ty.

- (8] The source list1ng of the INTERFACE of uD1alog
- [b) The source lIstings Of the ToolK1t sample programs, USample and UsamD1alog.
- [c] This document, plus subsequent addenda/errata.

## How To Do It

Simple use of the DIalog Build1ng BloCk involves allocatIng a TDialogwlndow, installing a TOialog, and add1ng dialog components (d1aloglmages) to the d1alog to define its display and behaviour.

In a typical dialog Box, an Application and its user agree that whatever the user does up in the dialog box is not "for real" until the OK button (or some other action button) is pressed.

Each standard kind of dialog component carries with it some basic assumptions about mouse- and cursor-behaviour. It is

an inherent property of the TCluster component, for example, that one and only one Of its checkboxes is selected at any one moment. You do not *program* this behaviour--you<br>select it by the very act of choosing to use a TCluster component.

Thus, an application typically defines the form and<br>behaviour of a dialog box by the simple act of allocating its components. The real action, whereby the Application actually does something to its data structures, is precipitated by the user's pressing a Button in the dialog.

The Application 15 able to capture control at button-pushing time In elther of two ways: [a] By redefining TD1alog.ButtonPushed, or [b) by assoclating a command number with a button, and then fielding that command in the NewCommand methods of its subclasses of either TSelection or TWindow.

Formally, a Dialog is an Object which resides In a Dla10gview, which in turn is installed in some panel of some window. Beginning users may think of the Dialog, the<br>DialogView, and the DialogWindow as confusingly overlapping in function. It Is hoped the explanations below, combined with the streamlined functionality of the NewStdDialogWindow procedure, will let the novice user get<br>things done efficiently even before it is obvious what is g01ng on.

Each dialog box you use will involve at least Objects of the following classes:

[1] TDialogWindow: its Window. You usually create an *instance* Of this class (rather than define a subclass), and this 1s most exped1tiously done by call1ng the global function NewStdDialogWindow, in which case you<br>also get a panel, a pane, and a dialogView all allocated and properly installed.

[2] TPanel: the Panel in which the dialog takes place; no easy way to subclass this, nor any clear justification for wanting to do so. You get a panel for free if you use NewStdDialogWindow; otherwise, you need to allocate an instance *ot* TPanel yoursel f, in wn1cn case you can nave more control over its properties than the more control over its properties than<br>NewStdD1alogWindow funct1on affords.

[3] TPane: the Pane within the Panel. Allocated automatically when the panel is created.

[4] TD1alogView: the view installed in the panel. This<br>is created automatically for you if you use 1s created automatically for you if you NewStdD1alogw1ndow.

[5] TD1alog: A D1alog 1nstalled 1n tne d1alogv1ew. You

define either an instance of this class or else a subclass of it. Hore than one Dialog can be installed in the same dialogview (likely to be very useful for programmed instruction and certain other specialized applications, but irrelevant for most users).

Note: TDialogs are the units which will be banked in a Tool Resource File when (if) that module is completed and the Dialog Building Block is integrated with it. Whenever a dialog is allocated, you provide a 4-character "Key" to have<br>pernanently associated with the dialog in the Resource File. Unless and until resource files are used, this "Key" plays no real role in anything. Still, it nakes sense to assign a unique 4-character key to each different Dialog in your application, so that it will be easier to switch over to Resource Files later.

[6] TDialogImage: the components of the Dialog:<br>checkboxes, buttons, etc. You create these by calling methods of TDialog, such as TDialog. AddStdButton.

Note: DialogInages were, in earlier versions of the Dialog Building Block, called Conponents, and the terms "Dialog Inage", "dialogInage", "dialog Component", and "Component" will be used interchangeably in this document.

# Typical use of a dialog box:

-- Call NewStdDialogWindow to define a new dialog box.

If you call the object you have just allocated "myOialogWindow", then the panel and dialogview autonatically created for you are as follows:

multilodindow.controlPanel is the panel.

myOialogWindow.dialogWiew is the dialogWiew installed in the panel (also reachable of course as myOialogWindow.controlPanel.wiew).

myDialogWindow.wainDialog is initially NIL, but is set to the first TDialog to be installed in the dialogview.

-- Define your Dialog:

(1) Allocate an appropriate TDialog object.

If you are *not* subclassing TDialog, you will allocate an *instance* of TDialog, and at the same time install it in your dialogview with code like:

 $myDialoq := myDialoq$ Window.dialogView.AddNewDialog('XYZ');

If you *are* defining your own subclass of TDialog, you will need to install it in the dialogView yourself. This can be done by:

dialogView := myDialogWindow.dialogView; dialogView.AddDialog(ThyDialog.CREATE(...dialogView...));

(2) One by one, add the desired components to the Dialog.

If you are *not* subclassing TDialog, then you will do this just after your call to NewStdDialogWindow, probably in your window or selection's NewCommand.

If your are subclassing TDialog, then you will do this in your subclass's CREATE method.

DialogImages can be created and added to the dialog in a single step uslng TOla10g methods:

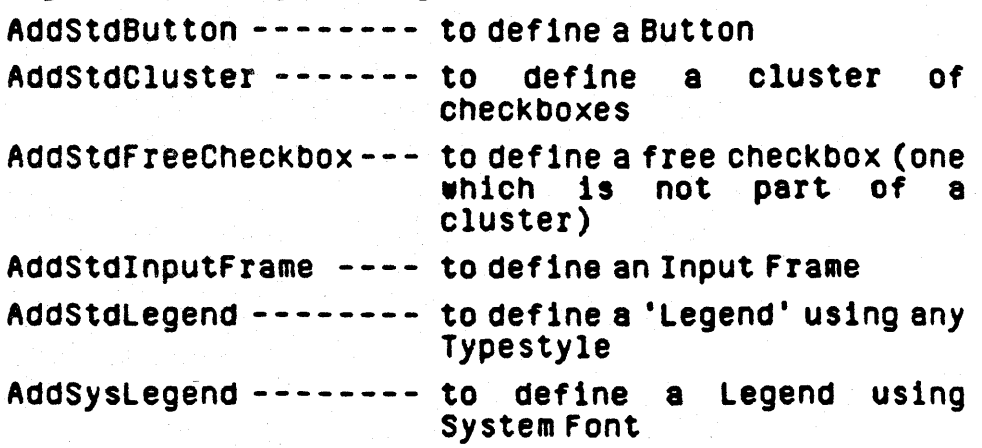

Once the dialog structures have been allocated, you can at any point request your main Window to put up the dialog box, with a call to TWindow.PutUpDialogBox. The dialog box will be put up and business proceeds as usual. Events that come in may be dispatched either to the main window or to the dialog box, depending on the settings Of various dialogBox parameters.

To take dOln the dialog box, tell your main window to TakeDownDialogBox. (This can also happen for you<br>automatically if you have said you wish your dialog box<br>to be automatically dismissed under certain automatically dismissed under circumstances.)

Some thought needs to be given to whether a dialog box will remain allocated even when not in use, or whether it Should be freed right away after each dismissal. If you choose the former route (saves time, wastes space, gives sometimes-desirable continuity), you will need to store a reference to the DialogWindow somewhere<br>(probably as a field in your main Window). If you (probably as a field in your main Window). If you<br>choose to have the dialog structures go away after dismissal, you can get this behaviour by setting the TDialogWindow's field "freeOnDismissal" to TRUE.

#### Identification of components: IDs and IDNumbers

Some dialogimage types, such as TButton, TCluster, TInputFrame, and, have 'ID's associated with them for identification. DialogImage ids can be either string-valued (e.g. 'Joe') or integer-valued, or both.

String-valued 10's: Only the first 9 characters are significant; all determinations are upper-case, with up-shifting handled automatically.

Host dialogImages, when created in the 'standard' way, take a character string called itsID as an arqument. The upshifted version of the first 9 characters of this ID will form the ID field of the dialogImage FOREVER--no matter how much or how often the text associated with the dialogImage changes.

Using idNumbers (INTEGERS) rather than ID's (STRINGS) is naturally more efficient, and it is anticipated that will use the string-ID's initially users for everything, and will later give idNumbers to any dialogImages they wish to query, for efficiency.

The alternative of using an IDNumber which is also an index into the Phrase File, from whence the text for the object is obtained, (which was the technique used in release TK7D of the ToolKit, before interactive Dialog Layout and Resource Files existed), can still be used, although the process is now more awkward.

For example, if you have a checkbox whose legend you wish to retrieve from the phrase as phrase number xxZnak, then you can have code like:

process.CetAlert(xxZnak, thisID); checkbox := cluster.AddAlignedCheckbox(thisID, FALSE); checkbox.idNumber := xxZnak:

In this example, if you wanted to check whether this particular checkbox is the one currently selected in the cluster, you could find out with code like:

IF cluster.hitBox.idNumber =  $xx2nak$  THEN ...

#### OR alternatively:

CASE cluster.hitBox.idMumber OF xxZnak: ....

#### Constructing a reference from an ID or an IDNumber

Given the ID or IDNumber of a dialog component, you can always obtain a reference to the object itself by using one of the following methods:

FUNCTION TDialogImage.ObjWithID(id: S255): TDialogImage;

FUNCTION TDialogImage.Object#ithIDNumber(idNumber: INTEGER): TDialogImage;

ObjWithID and ObjectWithIDNumber are defined for any subclass of TDialogImage, but can be expected to return NIL unless called from a class which represents a<br>structured object with 'children', such as TDialog (children are its components), or TCluster (children are its checkboxes).

#### **EXAMPLES:**

- (a) If SELF is a Dialog which has a button whose ID is 'MEXT', then TButton(SELF.ObjWithID('NEXT')) is the button itself.
- (b) If SELF is a Dialog which has a cluster whose IDMumber is 429, then TCluster(SELF.ObjectWithIDNumber(429)) is the cluster itself.
- (c) If SELF is a cluster which has a checkbox with idHumber 28, then TCheckbox(SELF.ObjectWithIDMumber(29)) is the checkbox itself.

Determining whether a given component has a given ID

If myDialogImage is a some dialog image, one can determine whether it has numeric ID 24 (for example) by just testing whether myDialogImage.idNumber =  $24$ .

To test for a string-valued ID, however, it is better to call the method TDialogImage.HasID, since this will adjust for unequal length strings and for upper-case issues. Thus, to see if myDialogImage has "Jones" as ID, you look at the value its. can 0f myDialogImage.HasID('JONES').

## **The Standard Dialog Components**

#### **TLegend**

This type of dialog image consists of one line of text. Hore than one typeStyle can be used in the line, but typically one deals with a single typeStyle for the Indeed, all the standard ways of entire Legend. creating Legends involve specifying only a single typeStyle; font and face changes are usually brought about through interactive editing.

Legends are used in the Dialog Building Block wherever text needs to be displayed, such as inside Buttons, alongside Checkboxes, as the prompts in Input Frames, and in Legend Headings (the standard kind of heading available through the Dialog Building Block). Legends can also be used directly to display any desired text on the screen.

Creation:

FUNCTION TDialog.AddStdLegend(itsID: S255; itsXLoc, itsYLoc: LONGINT; itsTypeStyle: TTypeStyle): TLegend;

> "itsID" is a string which will form the characters of the legend; the baseline of the legend will be at (itsXLoc, itsYLoc) and all characters will be in the typestyle given by itsTypeStyle.

FUNCTION TDialog.AddSysLegend(itsID: S255; itsXLoc, itsYLoc: LONGINT): TLegend;

> itsID is a string which will form the characters of the legend; the baseline of the legend will be at (itsXLoc, itsyloc) and all characters will be in system font.

FUNCTION TLegend.CREATE(object: TObject; heap: THeap; itsChars: S255; itsView: TView; itsLocation: LPoint; itsTypeStyle: TTypeStyle): TLegend;

> This is the required CREATE method, which you might want to call if you are adding a legend to a dialogImage which is *not* a TDialog.

Other TLegend methods which may be called by applications:

PROCEDURE TLegend.ChangeToPhrase(newPhrase: INTEGER);

Changes the contents of the legend to the string obtained from the phrase file as phrase number newPhrase.

PROCEDURE TLegend. Change To String (new String: S255);

Changes the contents of the legend to the string newString.

PROCEDURE TLegend.GetString(VAR itsString: S255);

Retrieves the current contents of the legend.

#### An aside about System Font:

System Font is used for the menu bar, for window titles on the desktop, and can also be used in Dialogs for display of static text (NOT for user-input of text), such as in Buttons, Checkboxes, etc.

CAUTION: any attempt to send any text in System Font to the dot-matrix printer in anything other than low-res portrait will blow up Lisa Printing. DO NOT DO IT, YOU **WILL BE SORRY.** 

For this and other reasons, we regard the worlds of System Font and of all other fonts as two disjoint kingdoms. Although not all the desired protections may yet be in place, users are cautioned that mixing system and non-system fonts in the same TLegend may cause problems.

### **Buttons**

TButton is the dialoglmage subclass which handles all Buttons. A Button is a rectangular shape with rounded corners, which has some text inside 1t, and 1s usually used to request some klnd of actIon; common examples are the OK and CANCEL buttons in Lisa dialogs. Other examples are the NEXT button In lisaCalc. As SUCh, the functions of Buttons and of Henus overlap.

You are not expected to subclass TButton, but rather to create Objects of type TButton 1tself; when a button is ·pushed" by the user (mouse comes UP inside the button, having gone down ei ther Ins1de the button or somewhere outside other than within editable text), you get<br>control through your TDialog. ButtonPushed method.

Or, if your button has a command number associated with it, the generic TDialog.ButtonPushed will tell your<br>main window to PerformCommand of your main window's NewCommand object for the command number associated with the button that was pushed.

#### Creating Buttons, and adding them to Dialogs

To add an OK but ton, you call the TOla10g method AddOKButton(noCmdNumber).

To add an OK button, upon the presslng of whlch you want your main Window's NewCommand to be called with command number 35, you call T01a10g. AddOKButton(3S).

To add a CANCEL button, you call the T01alog method AddCancelButton(cmdNumber); usually, you will set cmdNumber to noCmdNumber, since you don't want to do anythlng If the dialog is cancelled.

AddOKButton and AddCancelButton both place the1r buttons at a likely spot near the right of the dialog box. You can move them anywhere you wish by telling the buttons to offset to the desired location. (Or you can use InteractIve dIalog layout to get them exactly wnere you want). .

If you use both AddOKButton and AddCancelButton, you can be assured that the two buttons w111 be the same size.

Example: Allocate an OK button, and locate its top-left corner at (480, 30):

SELF .AddOKButton(noCndHumber);<br>SetLPt(neulocation,. 480,. 30); Tlutton(SELF.ObjUithIO(OkString».orrsetTo(ntWlocation);

Buttons other than OK buttons can be created using:

FUNCTION TDialog.AddStdButton(itsID: S255; itsXLoc, itsYLoc: LONGINT; sameSizedButton: TButton; itsCmdNumber: TCmdNumber): TButton;

This allocates a standard button, using 'standard' settings for button metrics; it adds the button to the list of components of the dialog, and also returns a reference to the button in case the client might have some use for it.

Example:

nextButton := SELF.AddStdButton('Next', 240, 160, NIL, noCndNumber);<br>prevButton := SELF.AddStdStdButton('Previous', 240, 200, nextButton, noCndNumber);

This defines a two buttons, one of which says 'Next', is located at (240, 160), and has no connand number associated with it. The other button says "Previous", is the same size as the "Next" button, and is located at (240, 200).

FUNCTION TDialog.AddButton(itsID: S255; itsLocation: LPoint; itsMetrics: TButtonMetrics; sameSizedButton: TButton; itsCmdNumber: TCmdNumber): TButton;

This allocates a button, using the button metrics supplied as a parameter. If you are dissatisfied with anything about the way AddStdButton does things, you can create your own ButtonMetrics and create your buttons using AddButton rather than AddStdButton.

## **Anatomy of a Button**

A button's properties are governed by

[a] A set of "ButtonMetrics". TButtonMetrics is a record with the following fields:

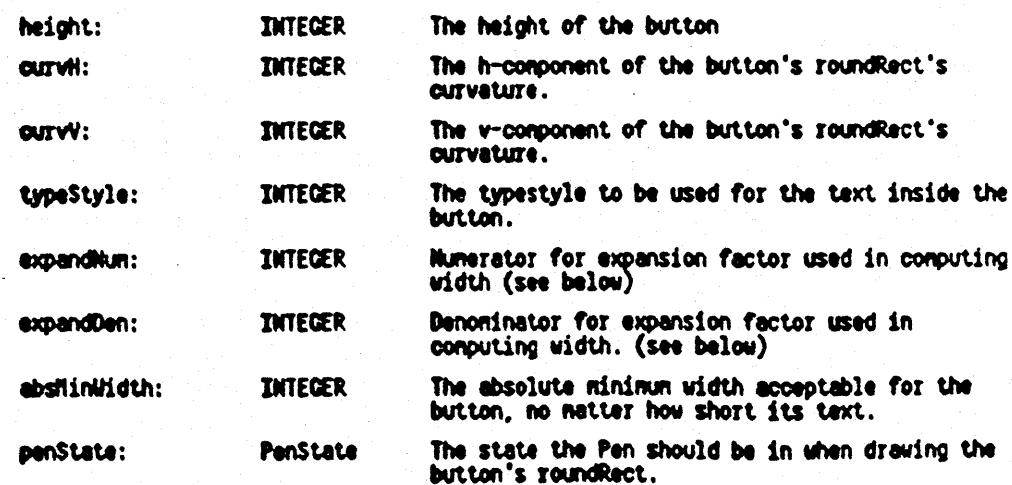

[b] A chain of "same-sized Buttons"

If more than one button appears in the same dialog, then the user may lish to have a number of them have the same slze, for 2sthetic reasons. To achieve this, every button has a 'nextSameSizedButton' field, which is another button which will always be kept the same size as it. Any number of buttons can be 11nked together In a same-slzed-button chain.

Essentially, each button has a 'minimum width', whiCh can Change as 1ts text Changes. It 1s a function Of the width of the text actually in the the button's<br>Legend at the moment, and of the expandNum/expandDen fields of TButton (which, when divided by each other,<br>yield the factor by which the button must exceed its legend in width), and of the relevant buttonHetrics' absMinWidth field.

A global variable, stdButtonHetrics, contains 'standard' settings for button metrics; users may use this record as a polnt of departure if insisting on depart1ng from the standard.

## Button-related methods of TDialogView

NOTE: Since users normally do not subclass TDialogView,<br>the following methods are most often just invoked in their standard ToolKit form rather than redefined in a subclass.

#### PROCEDURE TDlalogvlew.AbandonThatButton;

This is how to turn off button hIghlightIng, which wl1l still be on at tne time ButtonPushed Is called. Do NOT try to have done with a pushed button just by telling it to unHighlight, since the dialogview's data structures will not know about it.

PROCEDURE TDlalogvlew.ButtonPUShed(button: TButton);

This procedure turns off the button highlighting, takes down the dialog box, and if the button which was pushed has a command-number associated w1th 1t, it tells the maln wIndow to PerformCommand that command. Host often, thIs method ends up beIng called from the client's own TCllentDlalog .ButtonPushed method by way of a SUPERSELF call, as the last thing done in a dialog. See TOialog. ButtonPushed discussion below.

#### PROCEDURE TD1alogview.PUShButton(button: TButton);

This method can be called either automatically by the Dialog Building Block (such as when default dismissal<br>of a dialog box is indicated) or by the application. This procedure passes the request on to the Dialog in wh1ch the button resides.

PROCEDURE TD1alogv1ew.SetDefaultButton(button: TButton);

Call this method at dialog creation time to establish which button in a dialog view is to be the 'Default' one. The default button is distinguished on the screen by being drawn with a thicker pen. Default dismissal of<br>a dialog is triggered by a number of conditions, depending on the settings of the response-variables in the dialogBox (dialogWindow). If you set a default button in a dialog for which default dismissal is impossible, it will be a waste of time.

## OR:

PROCEDURE TD1alog.SetDefaultButton(button: TButton);

Th1s just tells the parent dlalogVlew to set 1ts defaJlt bUtton to the indicated button. You can call this or TD1alogV1ew's method, to the sare effect.

## **Checkboxes**

A checkbox (class TCheckbox) 1s a dlaloglmage which consists of a little rectangle which is either selected (filled with black) or not selected (filled with<br>white).

Host uses of checkboxes involve having them grouped together into a cluster--see below. But checkboxes can also be used on their own, so-called 'Free Checkboxes', and to create these, you can call:

FUNCTION TD1alog.AddStdFreeCheCkbox(itsID: S255; 1tsXLOC, 1tsVLoc: LONGINT): TCheckbox

 $Example:$  checkbox := SELF.AddStdFreeCheckbox('Fried Fish', 250, 40);

This installs a free checkbox into a dialog, with the legend 'Fried Fish' and located at (2S0, 40). The actual box dimensions, and the space and located at (250, 40). The actual box dimensions, and the space<br>between the box and its legend, and the choioe of font for the legend, are all standard.

FUNCTION TDialog.AddFreeCheckbox(itsID: 8255; itsXLoc,<br>1tsYLoc: LONGINT; box#idth: INTEGER; boxHeight:<br>INTEGER; wantLabel: BOOLEAN; labelOffset: Point;<br>1tsTypeStyle: TTypeStyle): TCheckbox

This is the most general way to add a free checkbox,<br>.allowing you complete control over all the display<br>parameters.

Example I:

HakeTypeStyle(farHodern. size12Pitch. [bold]. myTypeStyle);  $S$ etPt $(m)$  abelOffset,  $10, -3$ ; checkbox := SELF.AddFreeCheckbox('Fried Fish', 250, 40, 20, 11, TRUE, myLabelOffset, \_TypeStyle) :

This installs a free checkbox into a dialog, with the legend 'Fried Fish' and located at  $(250, 40)$ . The checkbox itself will be 20 x 11 pixels, and the legend's baseline will be located 10 pixels to the right of the box

Example II:

HakeTypeStyle(fawHodern, size12Pitch, [bold], myTypeStyle);<br>checkbox := SELF.AddFreeCheckbox(noID, 400, 120, 25, 17, FALSE, zeroPt, myTypeStyle);

This installs a large free-checkbox into a dialog, with MO legend. Its top-left corner is located at  $(400, 120)$ , and the box itself is  $25 \times 17$  pixels.

FUNCTION TDialog.AddBigFreeCheckbox(itsID: S255; itsXLoc, itsYLOC: LONGINT): TCheckbox

This is like AddStdFreeCheckbox, except it defines a much bigger box, with a larger font used for the legend.

To determine whether a given free checkbox is currently selected (ON; filled with black) or not (OFF; filled with white), you look at its isSelected field.

Example III:

To determine whether the checkbox whose ID is 'Extra Hilk' is on or not.

IF TCheckbox(SELF.ObjUithID('EXTRA MILK')).isSelected THEN  $\{it's on -$  do what needs to be done} **ELSÉ** 

 $\{it's off \leftarrow act accordingly\}$ 

### **Clusters**

A cluster (class TCluster) is a dialogImage which contains a list of checkboxes. In a cluster, one and only one of its checkboxes is selected at any given moment. When a cluster is told to select a particular checkbox, it first deselects its currently-selected checkbox.

TCluster has a field hilitBox which indicates which of the boxes is currently selected (highlighted). To find the checkbox which is currently selected in myCluster, look at myCluster.hititBox; to determine action based on which checkbox is chosen in a cluster, you can CASE on myCluster.hilitBox.idNumber if you use ID Numbers. If you use string-valued ID's only, then you can have code of the form:

```
box: = myCluster.hiLitBox;
IF box.HasID('ORANGES') THEN ...
ELSE
IF box.HasID('Lenons') THEN ...
etc...
```
To create a typical cluster, use the TDialog method AddStdCluster; this creates the cluster, but it is at the moment empty. Now give it its desired checkboxes, by using any of the following methods:

#### FUNCTION TCluster.AddAlignedCheckbox(itsID: S255; selectThisOne: BOOLEAN): TCheckbox

This is the easiest way to add a checkbox to a cluster; you give the text to be shown as the first argument, and for the second one you specify whether this should be the box initially selected in the cluster.

Example:

cluster := SELF.AddStdCluster('Fruit', 100, 200);<br>cluster.AddAlignedCheckbox('Oranges', TRUE);<br>cluster.AddAlignedCheckbox('Lenons', FALSE);

- This adds a cluster which has two checkboxes, reading 'Oranges' and 'Lenons', to the dialog, with the Oranges box being selected. The cluster's location (100, 200) becomes the location of the first checkbox; the second checkbox is placed to the right of the first, at a standard distance.
- (note the ID of the cluster, "Fruit", will not show up in the dialog, but it is a name by which the cluster is known for the purposes of identification [e.g., if one did not store a reference to it, one could determine it
- CAUTION: AddAlignedCheckbox, at the moment, keeps adding off to the right, taking no account of the right edge of the screen. This could change later, if denand is heard. See the example on the next page under TDialog.AddRowOfboxes for an easy way to circumvent the problem by simply individually positioning the first checkbox of each new row.
- FUNCTION TCluster.AddCheckbox(1tsID: S255; 1tsLocation: LPoint; boxWidth: INTEGER; boxHeight: INTEGER; wantLabel: BOOLEAN; labelOffset: Point; itsTypeStyle: TTypeStyle; selectThisOne: BOOLEAN): TCheckbox

This is the most general way to add a checkbox to a cluster, allowing you complete control over all the display parameters.

PROCEDURE TCluster.AddRowOfBoxes(numberOfBoxes: INTEGER; startingIDNumber: INTEGER; box#idth: INTGER; boxHeight: INTEGER; boxSpacing: INTEGER);

This allows you to add a whole row of checkboxes in one step.

Example:

cluster.AddRouOfBoxes(12, 201, 20, 14, 25);

This adds 12 checkboxes to the cluster. They are given ID numbers 201 through 212; each box is 20 x 14 in size, and boxes are 25 pixels apart.

FUNCTION TDialog.AddRowOfBoxes(itsID: S255; itsXLoc, itsYLOC: LONGINT; numberOfBoxes: INTEGER; startingIDNumber: INTEGER; boxWidth: INTGER; boxHeight: INTEGER; boxSpacing: INTEGER): TCluster;

This TDialog method allows you to allocate a cluster and stuff it full of a row of (unlabeled) checkboxes in (note that comparison, one step by to use TCluster.AddRowOfBoxes, you need first to have defined the cluster)

Example: (SELF is a TDialog here)

cluster: = SELF.AddRowOfBoxes('Vibble', 20, 30, 6, 101, stdBoxWidth, stdBoxWeight, stdBoxSpacing);

SetLPt(secondRow, 20, 50);

checkbox := cluster.AddCheckbox(noID, secondRow, stdBoxWidth, stdBoxHeight, stdBoxSpacing, FALSE, zeroLPt, sysTypeStyle, FALSE);

checkbox.idNumber := 107

cluster.AddRowOfBoxes(5, 108, stdBoxWidth, stdBoxHeight, stdBoxSpacing);

This adds 2 rows of 6 checkboxes each to the cluster. They are given ID numbers 101 through 112. The first checkbox of the second row has to be defined in greater detail so that its new location can be specified.

#### **Input Frames**

An Input Frame is a dialogImage which allows the application to obtain character input from its user. It's basic elements are:

[a] A <u>Prompt</u> -- this is a TLegend, and forms the request for input (e.g. "Please Type Your Name Here:"); this involves a location, a typestyle, and the actual text to be shown.

[b] Input specifications: Where the input should show up on the screen; what typestyle should be used for echoing characters typed; and how many characters can be accepted.

 $\lceil c \rceil$ Borders -- how far beyond the prompt and input areas should the catchement area for mousepresses be? (in essence, this yields a hitRect).

The "Standard" input frame uses system font for its prompt, 12-pitch modern type for its input font, and has a standard Borders setting, which is illustrated in the sample programs.

Important methods related to Input Frames:

FUNCTION TDialog.AddStdInputFrame(itsID: S255; itsXLoc, itsYLoc: LONGINT; maxInputChars: INTEGER): TInputFrame;

Use this method to create a Standard input frame, with prompt in System Font, input characters echoed in

12-pitch Modern. The location you provide is for the baseline of the prompt; the location of the input area is automatically determined.

FUNCTION TDialog.AddInputFrame(itsID: S255; promptLocation: LPoint; promptTypeStyle: TTypeStyle; inputLocation:LPoint; inputTypeStyle: TTypeStyle; maxInputChars: INTEGER; itsBorders: Rect; drawInputLRect: BOOLEAN: drawHitLRect: BOOLEAN): TInputFrame:

Call this method if AddStdInputFrame does not serve your purposes.

PROCEDURE TDialog.SelectInputFrame(inputFrame: TInputFrame);

This method, when called, replaces the selection associated with the dialog's panel with a 'Select All' on the user-input contents of the input frame.

PROCEDURE TInputFrame. SupplantContents(newContents:  $$255$ ):

Call this method to replace the 'user-input' in the input frame with the specified string.

PROCEDURE TInputFrame.GetContents(VAR contents: S255); Call this method to find out what the current user-input is.

## **Interactive Dialog Layout**

Whenever a dialog box is up, if you are running a version of software built with debugging turned on, you can select 'Edit Dialog' from the DEBUG menu, and the current version of your dialog box will temporarily be replaced by an editable counterpart.

During interactive layout, you have the opportunity to change two things:

[a] Locations of things -- do by grabbing the tabs provided and dragging them to where you want them to be, then letting up. Use UNDO to reverse the operation.

[b] The textual content of any TLegend object, whether in a button, a checkbox, an inputFrame, or by itself.

Layout is accomplished through the use of 'Layout

Boxes', which are little boxes with little title tabs. DialogImages which have ID's display those ID's in the title tab; dialoglmages which do not themselves have 10' S (SUCh as TLegends) have a smaller title tab with no text in it.

It is important to realize that what shows up in the t1tle table 1s the 10 of the dlaloglmage *8S Jt Js*  defined in your source program.

HOW TO STOP EDITING A DIALOG -- VERY IMPORTANT

The only way to stop editing a dialog is to select 'Stop<br>Editing Dialog' from the DEBUG menu.

WHY DO INTERACTIVE EDITING?

The 1dea Is that the results of the editing are stashed in a Resource File. Subsequently, when you wlsh to create another dialog of the same sort, you get it from the resource file rather than defining it with TDialog .CREATE--but all of the methods of T01alog that you have redefined or accepted will apply as usual. This mechanism has however not been completed, and until it is, interactive olalog Edlting is of limited use.

If you have a dialog of the sort which 15 freed and the reallocated each time it 1s needed, then Interactive dialog editing without resource files is nonsense for you. If you keep a dlalog around once it is allocated, then even in the absence of resource files, you can have the results of your interactive editing saved by making a Statlonery pad of the document you were working on when you did the ed1ting; then all documents built from that Stationery pad wlll show the edited version of the dialog.

## Multiple Dialogs in a DialogView

A dlalogView can have any number of Dialogs installed 1n 1t, any of wh1ch can be elther actlve (v1s1ble and playing a role in both output and input) or inactive (not displayed and not fielding input, but fully allocated and waiting in the wings).

We have already seen how an 1nstance of T01alog can be added to a dlalogview using TOialogvlew. AddNewOlalog, and how an already-allocated Object can be added to a dialogview using TDialogView.AddDialog.

In addition, the following three methods of TD1alogvlew are of 1nterest to users w1shlng to use  $multiplet$  dialogs in the same dialog view:

PROOEDURE {TOialogView.}ActivateDialog(dialog: TDialog; whichUay: BOOLEAN); PROCEDURE (TDialogView. }RenoveDialog( dialog: TDialog: andFree: BOOLEAN); PROCEDURE {TDialogView.}RepleceDialog(oldDialog, newDialog: TDialog);

## Miscellaneous notes, in no particular order

[1] Sometimes the application wishes to gain control<br>at the moment a checkbox is hit, so that (for example) at the moment a checkbox is hit, so that (for example)<br>it can change the display. To do this, it should implement TDlalog.CheckboxH1t(checkbox: TCheckbox; toggleDirect10n: BOOLEAN). The default CheckboxHit toggleDirection: BOOLEAN). The default CheckboxHit<br>method of TDialog does nothing other than pass the message up the 11ne to 1ts D1alogView, whose default CheckboxH1t method does nothing.

Your own implementation of ThyDialog.CheckboxHit will presumably determine which checkbox was hit, and which cluster that checkbox was in, if any, and take appropriate action to modify the display or whatever. The -Print Manager- sample d1alog 1n USamD1alog gives an example.

[2] The global procedure NewStdDialogWindow gives you<br>a cdialogWindow with one panel. To get a re grouar procedure westdorarogermood groes you<br>a dialog@indow with one panel. To get a multiple-paneled dialog box, you can either call NewStdD1alogwindow, and then tell that one panel to divide into two by us1ng TPanel.Dlvide (this should work fine, provided that the properties of the first panel created automat1cally suIt the requirements Of at least one of your target panels), or you can call TDialogWindow.CREATE in the first place, in which case you will need to create all your panels explicitly (the<br>first with TPanel.CREATE and the rest with TPanel.D1v1de). The "Head1ngs and Margins..." dialog<br>brought up from the Page Layout menu gives an example.

[3] Subclassing TDialogView -- this is possible, and<br>indeed is illustrated in the "Demo Dialog" in the [3] Subclassing TDialogView -- this is possible, and sample program USam01alog. In order to allow dialog-like behaviour to coexist with non-dialog behaviour, a special set of TDialogView Methods, all with names starting with  $\mathbb{R}^n$ , are available for redefinition in your subclass of TDialogView.

These methods are: XDraw, XCursorAt, XMousePress,<br>XMouseMove, and XMouseRelease. The default implementation of all of these methods is empty.

XDraw is called from TDialogView.Draw; the idea is that all the "dialog" parts of your dialogView are drawn automatically, and then your XDraw is called in case. you wish to add something else to the display.

The other 4 methods, relating to mousing, are all 'escapes', called only when no dialog component lays

claim to the mouse. Thus, If the mouse goes down in a Dialogview, flrst all the components of all of its active Dialogs are given a chance to claim the mouse; if none does, then XHousePress is called to give the non-dialog portion of your DialogView a chance to claim the nouse.

[4] Dialogview can be shown in an application's maln wlndow as well as up In a d1a10g box. The application in this case needs to do a bit of extra work to assure that the "Edit Dialog" menu command in the DEBUG menu is suitably enabled and respected. The sample program<br>USamDialog illustrates this use.

[5] The dialog component "TPicObject" is implemented<br>but totally untested and not usable without some effort and risk. The idea of this component is that it can be fl11ed w1 th a QulckDraw p1cture, by using PASTE at some suitable moment when some suitable thing is selected. This remains a gOOd idea whiCh can't really be used on the first release of the ToolKit.

[6] It 1s possible to use d1alog boxes on the ToolKit without using the Dialog Building Block. Class<br>TDialogBox is defined in the Generic Application ("ABC's"), but serves largely as a front-end to the Dialog Building Block; anyone wanting to use dialogs<br>but not wanting to use the ToolKit's Dialog Building<br>Block could subclass TD1alogBox in some other way.<br>This would involve considerable reinvention of the wheel however.

[7] It 1s pOSSible to use the Dla10g Building Block to display a d1alog in a panel of an application's main window rather than up in a dialog box. The sample program 'SamDialog' illustrates this.

[8] Each Dialog View operates in one of two ways when it<br>comes to mousing among free checkboxes (i.e., checkboxes which are not members of a cluster). The default Is that each time the mouse, while down, Is dragged through the domain of a free checkbox, that checkbox 1s toggled. Some users May want to have a d1 fferent k1nd of behavlour, whereby once the mouse has toggled one free checkbox OFF (for example), it will<br>only ever be able to turn other ON boxes OFF -- 1.e., it becomes a palntbrush wh1ch only paints boxes OFF. Of course, corresponding behaviour will happen if the f1rst free CheCkbOX the mouse encounters once down Is one which is currently OFF; in this case, the mouse would become an instrument for painting OFF boxes ON,<br>and doing nothing with already-ON boxes. You can obtain th1s alternat1ve behaviour by settlng the TD1alogv1ew f1eld ·pa1ntFreeBoxes· to TRUE.

 $[9]$  Be sure to get the latest errata sheet for this document from Berry Haynes.

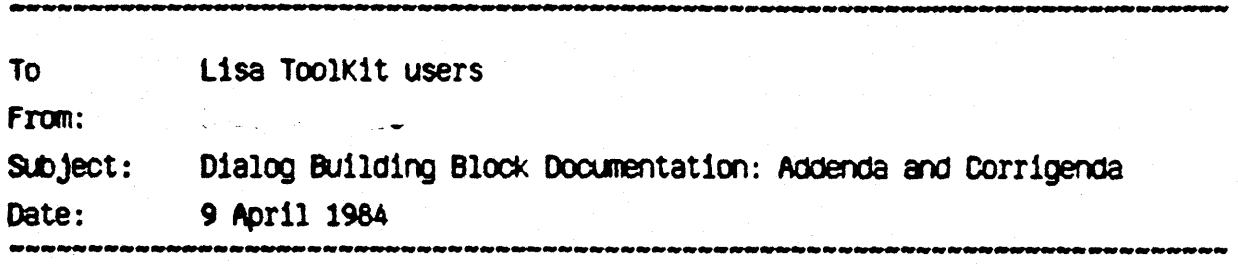

# **Translatable Dialogs**

When it recently became known that Resource Files would not be a part of the Spring Release of the Lisa ToolKit, the Dialog Building Block, having based its design on the assumption that the results of interactive dialog layout would be savable in a Resource File, found itself in the awkward position of lacking any convenient way for text within dialogs to be translated into other languages.

Since ToolKit interfaces have now been frozen, all facilities described in the document "Toolkit Dialog Building Block" dated 27 March 1984 have to be retained intact, so a way out of the no-Resource-File imbroglio has been found by adding several new Methods to the Interface, while retaining the full functionality of all methods described in the 27 March document. These new methods basically go back to the TK7D design of getting text for dialog components from a Phrase File, but add the ability to specify locations as well as textual content in the Phrase File.

No changes have been made to the interface of any existing methods, and existing code calling the Dialog Building Block should continue to work as is.

To use the new phrase-file-based methods, you place entries in the Phrase file using the following syntax:

<phrase number> <text> a <h-coordinate> , <v-coordinate>

For example, consider the following entry in a Phrase File

228

Next Question @ 140, 220

This associates the IDNumber 228 with the text "Next Question" and with the location (140, 220). The "a"-sign is the delimiter signalling the end of the text and the beginning of the location. The two locations must be separated by a comma. Spaces are optional before and between.

If in an application's source program the identifier phNextQuestion is declared to be a CONST with value 228, then the call:

button := dialog.NewButton(phNextQuestion, stdButtonMetrics, prevButton, unextQuestion);

will add a button to a dialog, putting the text "Next Question" inside the button. Standard button metrics will be used, and the size of this new button will b synchronized with the size of a previously created button called "prevButton"; \* top-center point of this new button will be located at (140, 220) in its view. The

button will have phNextQuestion (228) as its idNumber, and when it is pushed by the user, the main window's NewCommand will be called with uNextQuestion as the command-number aroument.

In similar ways, all the other standard dialog components can now be created such that they get their text and locations from a phrase file, and use the index into the phrase file as the IDNumber for the component. Where necessary, some methods get only the text TCluster.NewAlignedCheckbox), or only the location (such as (such as TDialog.NewCluster).

The complete list of new methods is as follows:

(A) New Methods of TDialog

FUNCTION TDialog.NewButton(itsPhrase: INTEGER; itsMetrics: TButtonMetrics; sameSizedButton: TButton; itsCmdNumber: TCmdNumber): TButton:

> Text and locations obtained from phrase file; use stdButtonMetrics for itsMetrics to get standard button metrics.

FUNCTION TDialog.NewCluster(itsPhrase: INTEGER): TCluster;

Location obtained from phrase file. No text involved

FUNCTION TDialog.NewFreeCheckbox(itsPhrase: INTEGER; boxWidth: INTEGER; boxHeight: INTEGER; wantLabel: BOOLEAN; labelOffset: Point; itsTypeStyle: TTypeStyle): TCheckbox:

Text and location obtained from phrase file.

FUNCTION TDialog.NewInputFrame(itsPhrase: INTEGER; promptTypeStyle: FTypeStyle; inputOffset: Point; inputTypeStyle: TTypeStyle; maxinputChars: INTEGER; itsBorders: Rect; drawInputLRect: BOOLEAN; drawHitLRect: BOOLEAN): TInputFrame;

> Text and location for the prompt obtained from phrase-file; "inputOffset" parameter tells how far to nove from the end of the prompt to find the location of the "input" rectangle. Locations of both the prompt and the input rectangle indicate where the *baseline* of the first character is or would be.

FUNCTION TDialog.NewLegend(itsPhrase: INTEGER; itsTypeStyle: TTypeStyle): TLegend:

> Text and location obtained from phrase-file entry. Use sysTypeStyle for itsTypeStyle to get the legend in System Font. Otherwise, use global procedure HakeTypeStyle (defied in UOraw) to construct a typeStyle to pass to this method, or to any method which calls for a TTypeStyle parameter).

FUNCTION TDialog.NewRowOfBoxes(itsPhrase: INTEGER; numberOfBoxes: INTEGER; startingIONumber: INTEGER; boxWidth: INTEGER; boxHeight: INTEGER; boxSpacing: INTEGER): TCluster;

Location of the first box obtained from phrase file. No text involved.

ToolKit Dialog Building Block - Addenda 6 Corrigenda - 9 April 1984 - page 2 of 3

(B) New Methods of TCluster

FUNCTION TCluster.NewAlignedCheckbox(itsPhrase: INTEGER; selectThisOne: BOOLEAN): TCheckbox;

FUNCTION TCluster.NewCheckbox(itsPhrase: INTEGER; boxWidth: INTEGER; boxHeight: INTEGER; wantLabel: BOOLEAN; labelOffset: Point; TCheckbox:

While it is true, as stated above, that no changes are necessary to any exising code, all new users are encouraged to use these new methods wherever they are appropriate. Existing users who wish their applications to be portable overseas with ease are encouraged to follow suit as time permits.

# So What Use is Interactive Dialog Layout now?

Not very much, unless/until Resource files are incorporated. Sadly, the prospect of use of Resource Files meant that one could be rather extravagent in several aspects of internal design. Now that Resource files will not be with us, we are left with the price of the design without the benefit. I am very sorry about it, and I hope that the. inefficiencies in space and time will not be that grievous.

But interactive dialog layout still can be used in the following two ways:

[a] If you wish to use a non-blank Stationery Pad as the point of departure for your application, then any edits to any dialogs that were prevalent at the tine the nodel document was nade into a Stationery Pad will be incorporated in that Stationery.

But note that this only applies to dialogs that are allocated at start-up time and<br>then never deallocated. Dialogs which are freed and then allocated afresh when needed will always come up as specified in the Source Program/Phrase File.

[b] To get a dialog to be exactly as you want, you can use Interactive Layout, and then use the ToolKit Debugger to inspect the locations of the components. You can then enter those precise coordinates into the phrase file. This is a pretty lo-tech use of the feature, but it beats dozens of iterations between development system and office system.

# **Further Notes**

(1) On page 18 if the 27 Harch document, additional notes (4) and (7) are essentially identical, giving you some idea of the time of night when the memo was written. Strike either entry.

(2) The 27 Harch document neglected to mention an important method of TDialog, namely TDialog.PrepareToAppear. Whenever a dialog Window is about to be put up, all dialogs in all panels of the window which have TDialogView type view installed in them are sent the message to PrepareToAppear. This can be useful if a dialog which is kept around when not in use must be reformatted or somehow adjusted for the particular circumstance at hand before it is redisplayed. Calls to methods like TInputFrame. SupplantContents and TDialog.SelectInputFrame are anticipated in clients' redefinitions of PrepareToAppear.

:================== From: To: Whoever still cares  $Sub$   $%$ The built-in headings and margins facility in the ToolKit Date: 24 April 1984

The ToolKit's standard Headings and Margins... dialog provides a uniform interface for creating and editing headers and footers and for specifying page margins.

This dialog has fallen rather short of its original goals, in the following three ways:

- (1) Margins are set using a primitive checkbox dialog rather than by dragging around some nice margin-setting icons.
- (2) The only kinds of headings supported are text headings. Arbitrary graphical headings, created by pasting from Universal Graph, haven't been implemeneted yet.
- (3) Some awkward limitations are still present in the user interface. These do not limit what can be achieved, but do make some things harder to do. These are all discussed below.

Thus, we have a general and workable facility that didn't have time to get polished. Its quite general functionality is unfortunately packaged in a not so insanely great costume.

With these apologies out of the way, I offer now a ---

# **Brief Users' Guide:**

**ESSESSEERREEREEREEREEREEREER** 

then you request Headings and Margins... from the Page Layout menu, a dialog box appears with an upper (status) panel and a lower (layout) panel. The layout panel shows an actual-size image of a prototype page of the printer for which the document is formatted. The clear area here is the 'margins' area, in which the user is most likely to wish to locate his headings. The shaded area is the 'body' area, within which the contents of the associated view will be printed.

All headings defined for the view are shown in the layout panel. You can move any heading anywhere you wish on the page, by grabbing its title tab with the mouse, moving  $\cdot$  the heading where you wish it to be, and then letting go.

You can edit the text of any heading in the usual way.

The following two variables are predefined for headings: {PAGE} indicates that the page number should be substituted, and {TITLE} asks for the window title. Thus, a heading which in the Layout Panel reads

ses this is page {PAGE} of the window named {TITLE} !>>>

will show up, when printed, as something like;

<<< this is page 23 of the window named Annual Report!>>>

# How to Create a New Heading

First choose the properties the new heading is to have, up in the status panel; then press Launch New Heading. A new heading, with text '--- New Heading--- 'is created, and is located in the layout panel somewhere near the edge of the page that corresponds to the page alignment chosen.

The new heading appears with all its text selected, so that you can immediately type in the actual text you wish to have for your heading. Do text editing and typeStyle specifications in the usual fashion.

Finally, locate the heading exactly where you wish on the page, by grabbing its title tab and dragging it.

# How to Delete an unwanted Heading

Select its title tab, and then request CLEAR. This action is not at present undoable.

# How to Specify Page Margins

Check inches or centimeters down in the lower part of the status panel, and then click in the checkboxes until they reflect the margins you want. Then push the Install Margins button.

# Undo:

You can UNDO any text edits, as well as any positioning of a box. You can NOT, in this version, UNDO the installation of margins or the launch of a new Heading.

# **Major Cautions:**

- (1) The margins-specification checkboxes do NOT necessarily reflect what the current settings for the margins are. The way to ensure that a particular margins specification is used is to click in the appropriate boxes so that the checkboxes selected reflect the desired margins, and then press the button entitled Install Margins.
- (2) Some of a heading's properties can only be specified at creation time. You can change the text of any heading any time, as well as its type style and its But the easiest way to change its page-alignment, or the location. specifications of which page(s) it is to appear on (odd only, even only, or both odd and even; the minimum and maximum applicable page numbers) is to:
	- [a] Select the text you wish to retain from the heading, and copy it top the Clipboard.
	- [b] Throw away the old unwanted heading (using CLEAR after selecting the title tab of the heading)
	- [c] Specify the desired settings for the heading in the status panel, then press button "Launch New Heading" to get a new heading created with the properties you want. The new heading will appear with all its

default text selected.

- [d] Finally, request PASTE to overlay the default text with the text from your earlier headirg.
- (3) The typestyles used in the Layout Panel for the variables  ${PAGE}$  and  ${TIME}$  are irrelevant at printing time; when a variable is substituted for, the typestyle used for the print-time text is the typestyle associated with the last character *before*the variable. It is ok for that character to be a space, **and ind**eed the new headings generated by the Launch New Heading button have just such a leading space for just this purpose.

## Notes:

(1) The headings you see in the layout panel mayor not be identical to the headings WhiCh will actually be printed, depending on whether they do not or do invoke the variables  ${PAGE}$  and  ${TIME}$ . If in fact there is one or more such variables in a heading, then at print tine, the actual bol.nds of the heading may be different. What you are assured is that the actual heading printed will be located on the printed page according to the sane rules that locate the editable version in the layout panel.

Hence, for example, if you have a heading which has center justification, and you have its center located at the top center of the page, then you can be assured that the actual heading to be printed will also haVe its center located at the top center of the printed page, no matter how wide it is. Similar remarks hOld for left and right justification.

- (2) All headings specified, whatever their circumstances, show up in the layout panel. You may well have a number of headings occupying the same place, such as 1f you want one kind of heading on odd-numbered pages and another on even-numbered pages, but both of them occupying the same relative location on their respective pages. These headings, when stacked up one upon the other in the layout panel, may be difficult to read, and you will probably want to move them apart while you do text editing, then stack them back up again.
- (3) You can always determine which headings will actually be printed, where on the page, on which pages, by entering page-preview mode in the relevant panel.
- (4) But while the Headings and Margins... dialog is up, don't expect any portion of your main window seen peeking out below the dialog box to reflect the currently-in-flux situation; while the dialog box is up, page-preview mode for the panel in question will show the source versions of the headings, without variable substitution.

UDIALOG. TEXT

Page 1

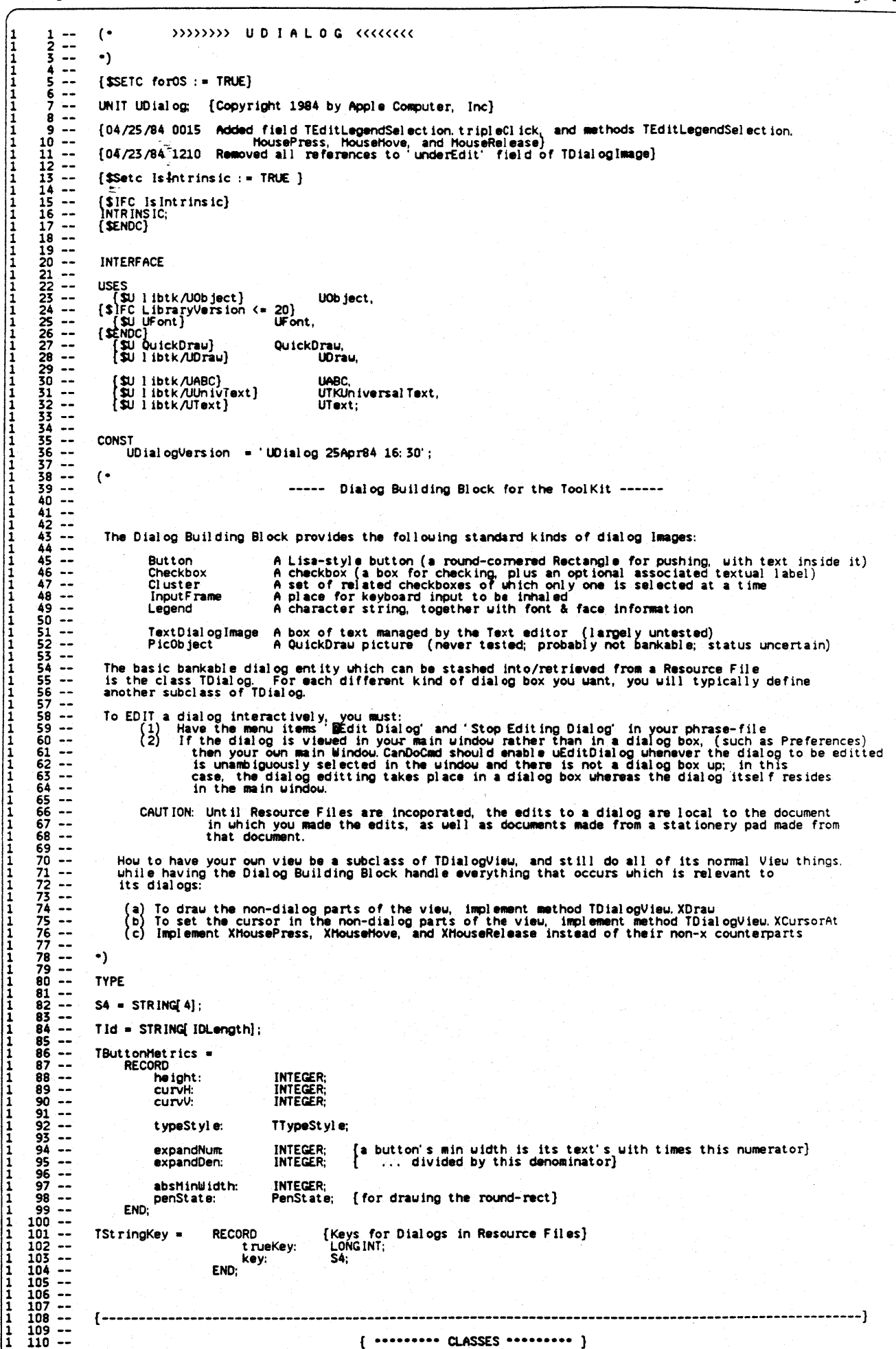

apple computer

UDIALOG. TEXT

 $\frac{1}{1}$ TDialogWindou = SUBCLASS of TDialogBox {which itself is in UABC} {One with a dialogView in it; may be told to push its dflt button}<br>the view installed in SELF.controlPanel}<br>the first dialog installed in SELF.dialogView} cont rol Panel: TPanel:  $\frac{118}{119}$  -dial ogView:<br>mainDial og: TDial ogVieu;<br>TDial og;  $\overline{120}$  ---{Creation/Destruction}<br>FUNCTION TDialogWindow.CREATE(object: TObject; heap: THeap; itsResizability: BOOLEAN;<br>ItsHeight: INTEGER; itsKeyResponse, itsHenuResponse, itsDownInHainWindowResponse: TDiResponse)<br>TDialogWindow; :  $\frac{121}{122}$  --<br> $\frac{122}{123}$  -- $\begin{array}{r} 124 \\ 124 \\ 125 \\ 126 \\ 127 \end{array}$  $\mathbf{r}$ {Showing and Hiding}<br>PROCEDURE TDialogWindow.Appear; OVERRIDE;<br>PROCEDURE TDialogWindow.Bebismissed; OVERRIDE;<br>FUNCTION: TDialogWindow.CanDoCommand(cmdNumber: TCmdNumber; VAR checkIt: BOOLEAN): BOOLEAN; OVERRIDE;<br>PROCEDURE  $128 \frac{129}{130}$  -- $\frac{131}{132}$  -{Commands}<br>FUNCTION TDialogWindow.NewCommand(cmdNumber: TCmdNumber): TCommand; OVERRIDE;  $\frac{135}{134}$  --<br> $\frac{134}{135}$  --11111111111111 END; [TDialogWindow interface]  $136 - 137$ <br> $138 - 138$ <br> $139 - 140$  $\frac{141}{142}$  ... TDialogView = SUBCLASS OF TView [a view which contains dialog images as well as, possibly, other things]  $\frac{143}{144}$  -rootDialou: TDial on: [The children of this object are the constituent Dialogs of this view] [intinsic overall extent, dialog + non-dialog actually]  $145$ nonDialogExtent: LRect:  $146 \frac{1}{1}$  $147$ currentDialogImage: TDialogImage; [which descendent owns the mouse during drag}  $\frac{148}{149}$  --[which if any button is the default]<br>[which Button was last chosen]<br>[used to suppress meaningless screen actions for not-yet-showing box] TButton:  $\frac{1}{1}$ de faul tButton:  $150$ hitButton:<br>isShowing: TButton  $151 -$ <br> $152 -$ <br> $153 -$ <br> $154 -$ {uhether free-checkboxes are to be painted in one sense only}<br>{... and if so, in which sense }<br>{uhether we've begun to paint and hence established paintSense} **BOOLEAN:** pa intFreeBoxes: pa int Sense:<br>startedPa int ing: BOOLEAN:  $155 - \frac{156}{157}$  -styleSheet: TStyleSheet; { for use by text images seen in the view}  $\frac{158}{159}$  -mouse IsDoun: **BOOLEAN:**  $160 - 161 - 161 - 162 - 163 - 163$ magnet Cursor: TCursorNumber; [to force CursorAt to return this value until mouseIsDoun is FALSE] { \*\*\* Public Interface \*\*\* }<br>{Creation/Destruction}<br>FUNCTION TDialogView.CREATE(object: TObject; heap: THeap; itsExte<br>itsPrintHanager. TPrintHanager; itsRes: Point): TDialogView;<br>PROCEDURE TDialogView.Free; OVERRIDE;  $164 -$ .itsExtentLRect: LRect; itsPanel: TPanel;  $165 \frac{166}{167}$  --{Installing, Removing, Activating, Deactivating dialogs}<br>PROCEDURE TDialogView.AddDialog(dialog: TDialog);<br>FUNCTION TDialogView.AddNewDialog(itsKey: S4): TDialog;<br>PROCEDURE TDialogView.ActivateDialog(dialog: TDialog: which  $168 - \frac{169}{170}$   $\frac{1}{17}$  $171 \frac{172}{173}$  --<br> $\frac{173}{174}$  -- $175 - 175 - 176 - 177 - 177 - 178 - 178$ [Methods which client should redefine to get a dialogView also to have non-dialog behaviour]<br>FUNCTION TDialogView.XCursorAt(mouseLPt: LPoint): TCursorNumber; DEFAULT;<br>PROCEDURE TDialogView.XDraw; DEFAULT;<br>PROCEDURE TDialog **1111111111**  $180 \frac{181}{182}$  --{Buttons and checkboxes}<br>PROCEDURE IDialogVieu.AbandonThatButton; TButton); [normally, TDialog's ButtonPushed is used}<br>PROCEDURE TDialogVieu.ButtonContent(button: TButton); [ormally, TDialog's ButtonPushed is used}<br>PROCEDU  $183 184 - \frac{185}{186}$  --187  $188 - -$ 189  $\frac{1}{1}$  $190 191 - -$ { \*\*\* Private Interface \*\*\* (Mathods not axpected to be redefined or called by client)}<br>FUNCTION TDialogView.CursorAt(mouseLPt: LPoint): TCursorNumber, OVERRIDE;<br>PROCEDURE TDialogView.Draw: OVERRIDE;<br>PROCEDURE TDialogView.  $\frac{192}{193}$  -- $11111$ <br> $11111$  $\frac{194}{195}$  -- $196 - \frac{197}{198}$  -- $199 200 \frac{201}{202}$  --END; [TDialogView interface]  $203 204 \frac{205}{205}$   $\frac{205}{207}$   $\frac{1}{208}$ TDialogImage = SUBCLASS OF TImage TD ial og Image;<br>BOOLEAN;<br>BOOLEAN; parent:  $\frac{209}{210}$  -isActive:<br>isEditable:  $211$ uith ID: **BOOLEAN:**  $\begin{array}{l} 212 \\ 213 \\ 214 \\ 215 \\ \end{array}$ [Creation/destruction]<br>FUNCTION TDialogImage.CREATE(object: TObject; heap: THeap; itsExtent: LRect; itsId: S255;<br>ItsView: TView; withChildren: BOOLEAN): TDialogImage;  $\frac{1}{1}$  $\frac{216}{217}$  --PROCEDURE TDialogImage.ControlHit(control: TDialogImage; toggleDirection: BOOLEAN); DEFAULT;<br>FUNCTION: TDialogImage.DounAt(mouseLPt: LPoint): TDialogImage; DEFAULT;<br>PROCEDURE TDialogImage.Drau; OVERRIDE;<br>PROCEDURE TDialogI  $\begin{array}{c} 1 \\ 1 \\ 1 \\ 1 \end{array}$  $218 \frac{219}{220}$  --

20 Rug 1984 10:54:44 UULHLUs. ILAI ruue FUNCTION TDialogImage.LaunchLayoutBox(view: TView): TImage; OVERRIDE;<br>PROCEDURE TDialogImage.PrepareToAppear;<br>PROCEDURE TDialogImage.RecalcExtent; OVERRIDE;<br>FUNCTION TDialogImage.StillHyHouse(mouseLPt: LPoint): BOOLEAN; DE  $\begin{array}{r} 221 \ \hline 222 \ \hline 1223 \ \hline 11 \ \hline 223 \ \hline 124 \ \hline 11 \ \hline \end{array}$ 1111111111111111  $2225$ <br>  $2227$ <br>  $2228$ <br>  $2229$ <br>  $233$ [The following methods are stubs, redefined in TimageWithID]<br>PROCEDURE TDialogImage. AddImage(dialogImage: TDialogImage); DEFAULT;<br>PROCEDURE TDialogImage. AddImage(dialogImage: TDialogImage; Lethialy: BOOLEAN); DEFAULT;<br>PR  $\frac{238}{239}$  --END:  $240 - 7$   $242 - 7$   $242 - 7$   $243 - 7$   $244 - 7$   $245 - 7$   $246 - 7$ TImageWithID = SUBCLASS OF TDialogImage {same interface as TDialogImage, basically} children: TList; {of TDialogImage} T Id:<br>INTEGER; idNumber:  $\frac{246}{247}$  --FUNCTION TImageWithID.CREATE(object: TObject; heap; THeap; itsExtent: LRect; itsId: S255;<br>itsView: TView; uithChildren: BOOLEAN): TImageWithID;<br>FUNCTION TImageWithID.Clone(heap: THeap): TObject; OVERRIDE;<br>PROCEDURE TImageW  $248 - 7$ <br>  $248 - 7$ <br>  $250 - 7$ <br>  $251 - 7$ <br>  $252 - 7$ <br>  $253 - 7$ FROCEDURE TimageWith ID. AddimageWith Care in Social og Image: TDial og Image; OVERRIDE;<br>PROCEDURE TimageWith ID. Activate Image(dial og Image: TDial og Image; uhichWay: BOOLEAN); OVERRIDE;<br>PROCEDURE TimageWith ID. BringTo  $\frac{1}{1}$  $\frac{254}{255}$   $\frac{1}{11}$  $255 - 1$ <br> $255 - 1$ <br> $255 - 1$ <br> $258 - 1$ <br> $258 - 1$ <br> $259 - 1$  $\frac{1}{1}$ 1<br>1<br>1<br>1<br>1  $261 -$ <br> $262 -$ <br> $263 -$ <br> $263 265 - 266 - 267 - 267$  $\frac{268}{269}$  -- $270 \frac{1}{1}$ END:  $\frac{271}{272}$  ---{⊶}  $273 - \frac{1}{1}$ <br> $\frac{1}{1}$  $274 \frac{275}{276}$  --TDialog = SUBCLASS OF TImageWithID  $\frac{277}{278}$  --<br>278 --<br>279 -stringKey: TStringKey; {essentially a unique 4-character ID by which this dialog is known}  $\frac{1}{1}$ [Creation]  $280 \frac{281}{282}$  --<br> $\frac{282}{283}$  --FUNCTION TDialog. CREATE(object: TObject; heap: THeap; itsKey: S4; itsView: TView): TDialog;  $\frac{1}{1}$ {Creation of the basic dialog elements: }  $284 -$ [Elements originating from phrase file; in each case, the text for the legend associated with the component, if any, as well as a LOCATION for the component, are obtained from the same entry in the phrase file, with the sy  $285 \frac{286}{287}$  -- $288 -$ <text>@<h-coordinate>, <v-coordinate>  $289 290 - 7$ <br>  $291 - 7$ <br>  $292 - 7$ <br>  $293 - 7$ EXAMPLE: Suppose the following 2 lines are in the Phrase File: 449<br>Next@430, 50  $\frac{294}{295}$  --If we call NewButton(449, ...), then a button is created, with the text 'Next' inside it;<br>the button is given idNumber 449, and is located at (430, 50)}  $\frac{296}{297}$  ...  $298 - 299$  $\frac{299}{300}$  --FUNCTION TDialog.NewButton(itsPhrase: INTEGER; itsMetrics: TButtonMetrics; sameSizedButton: TButton;<br>itsCmdNumber: TCmdNumber): TButton;  $301 - 302$ <br> $302 - 303$ <br> $303 - 304$ FUNCTION TDialog. NewCluster(itsPhrase: INTEGER): TCluster; 305  $\overline{\phantom{a}}$ FUNCTION TDialog.NewFreeCheckbox(itsPhrase: INTEGER; boxWidth: INTEGER;<br>boxHeight: INTEGER; wantLabel: BOOLEAN; labelOffset: Point; itsTypeStyle: TTypeStyle): TCheckBox;  $506 \frac{307}{308}$  --FUNCTION TDialog.NewInputFrame(itsPhrase: INTEGER; promptTypeStyle: TTypeStyle;<br>inputOffset: Point; inputTypeStyle: TTypeStyle;<br>maxInputChars: INTEGER; itsBorders: Rect; drawInputLRect: BOOLEAN;<br>drawHitLRect: BOOLEAN): TIn  $308 - 1$ <br> $310 - 1$ <br> $311 - 312$ <br> $313 - 313$  $\frac{1}{1}$  $314$ <br> $315$ <br> $315$ <br> $316$ <br> $317$ <br> $318$ FUNCTION TDialog. NeuLegend(itsPhrase: INTEGER; itsTypeStyle: TTypeStyle): TLegend; CTION TDialog NeuRou0fBoxes(itsPhrase: INTEGER; number0fBoxes: INTEGER;<br>startingIDNumber: INTEGER; boxWidth: INTEGER; boxHeight: INTEGER; boxSpacing: INTEGER): TCluster; **FUNCT ION**  $\frac{1}{1}$ [controls]<br>PROCEDURE TDialog.ButtonPushed(button: TButton); DEFAULT; [client overrides often]<br>PROCEDURE TDialog.CheckboxHit(checkbox: TCheckbox; toggleDirection: BOOLEAN); DEFAULT;<br>PROCEDURE TDialog.ControlHit(control: TDi  $\frac{1}{1}$  $\frac{1}{1}$  $\frac{326}{329}$  --<br> $\frac{329}{330}$  -- $\frac{1}{1}$ 

apolis computar

(These methods of TDialog are largely either for internal use of the building block, or maintained for<br>backward compatability with earlier versions of the dialog building block} 1 331-- 1 332-- 1 333-- 1 334-- 1 335-- 1 336-- 1 337-- 1 338-- 1 339-- 1 340-- 1 341-- 1 342-- 1 343-- 1 344-- 1 345-- 1 346-- 1 347-- 1 348-- 1 349-- 1 350-- 1 351-- 1 352-- 1 353-- 1 354-- 1 355-- 1 356-- <sup>1</sup>357-- 1 358-- 1 359-- <sup>1</sup>360-- 1 361-- 1 362-- 1 363-- 1 364-- 1 365-- 1 366-- 1 367-- 1 368-- 1 369-- 1 370-- 1 371-- 1 372-- 1 373-- 1 374-- <sup>1</sup>375-- 1 376-- 1 377-- 1 378-- 1 379-- 1 380-- 1 401-- ["Standard" elements: ] FUNCTION TDialog.AddStdButton(itsId: S2S5; itsXLoc, itsYLoc: LONGINT; sameSizedButton: TButton;<br>itsCmdNumber: TCmdNumber): TButton; PROCEDURE TDialog.AddOKButton(cmdNumber. TCmdNumber); {OK Button}<br>PROCEDURE TDialog.AddCancelButton(cmdNumber); {CancelButton}<br>FUNCTION TDialog.AddStdCluster(itsId: S255; itsXLoc, itsYLoc: LONGINT): TCluster:<br>FUNCTION TDia Function Test of Maderative County Control (1971) (2006 INT; max input Chars : INTEGER): Tinput Frame;<br>FUNCT TON TDialog. AddStdLegend(its Id: S255; itsXLoc, itsYLoc: LONGINT; TLegend;<br>T. FUNCTION TDialog. AddSysLegend(its (General creation of dialogImages)<br>FUNCTION TDialog.AddButton(itsId: S255; itsLocation: LPoint; itsHetrics: TButtonHetrics;<br>sameSizedButton: TButton; itsCmdNumber: TCmdNumber): TButton; FUNCTION TOlalog. AddFreeCheckbox( itsIo: S255: itsXLoc, itsYLoc: LONGINT; boxlilidth: INTEGER; boxHelght: INTEGER; wantLabel: BOOLEAN; labelOHset: Point; itsTypeStyle: TTypeStyle): TCheckbox; FUNCT ION TO ial og. AddB IgF reeCheckbox( its Id: S255; UsXLoc, itsYLoc: LONG INT): TCheckbox; FUNCTION TOialog. AddRouOfBoxes( ItsID: S255; ItsXLoc, itsYLoc: LONGINT; numberOfBoxes: INTEGER; startingIONulltler: INTEGER; boxlllldth: INTEGER; boxHeight: INTEGER; boxSpacing: INTEGER): TCluster; FUNCTION TDialog.AddInputFrame(itsId: S255;<br>promptLocation: LPoint; promptTypeStyle: TTypeStyle;<br>inputLocation: LPoint; promptTypeStyle: TTypeStyle;<br>maxinputChars: INTEGER; itsBorders: Rect; drawinputLRect: BOOLEAN;<br>drawHi FUNCTION: TDialog.DownAt(mouseLPt: LPoint): TDialogImage; OVERRIDE;<br>PROCEDURE TDialog.RecalcExtent; OVERRIDE; END; (----------------------------------------------------------------------------------------------------} TButton = SUBCLASS OF TImageWithID cmdNumber: TCmdNumber;<br>minWidth: INTEGER; INTEGER;<br>isHighlighted: BOOLEAR;<br>nextSameSizedButton: TButton; nextSameSizedButton: TButton;<br>legend: TLegend: TLegend;<br>buttonMetrics: TButton 1 381 --<br>1 382 --<br>1 383 --<br>1 385 --<br>1 385 --TButtonHetrics; (Creat 10n/Dest Nct ion} FUNCTION TButton. CREATE(object: TObject; heap: THeap; itsId: S255; itsV1eu: TVieu; itsLocat ion: LPolnt; ItsMetrics: TButtonHetrics; sameSlzedButton: TButton; itsCmdNumber: TCtDdNumber): TButton; <sup>1</sup>386-- 1 387-- 1 388-- 1 389-- PROCEDURE TButton.DrauJustfle; OVERRIDE;<br>PROCEDURE TButton.Highilight(highTransit: THighTransit);<br>FUNCTION: TButton.LaunchLayoutBox(view: TView): TImage: OVERRIDE;<br>PROCEDURE TButton.HousePress(mouseLPt: LPoint); OVERRIDE;<br> 1 390-- 1 391-- 1 392-- 1 393-- 1 394-- 1 395-- 1 396-- 1 397-- 1 398-- 1 399-- 1 400-- END; (TButton tnterface) [----------------------------------------------------------------------------------------------------} TCheckbox = SUBCLASS of TimageWithID 1 402-- 1 403- isSei ected: BOOLEAN; 1 404-- 1 405- rect Image: TRect Image; {a1 so a ch 11 dl legend: TLegend; { if nOM il, a so a ch il d} 1 406-- 1 407-- 1 408-- FUNCTION TCheckbox.CREATE(object: TObject: heap: THeap; itsId: S255; itsVieu: TVieu;<br>itsLocation: LPoint; boxWidth: INTEGER; boxHeight: INTEGER; uantLabel: BOOLEAN;<br>labelOffset: Point; itsTypeStyle: TTypeStyle): TCheckbox; 1 409-- 1 410-- 1 411 4 416 4 41 4 422 4 425 4 426 4 427 4 428 4 428 4 435 4 435 4 435 4 435 4 435 4 435 4 435 4 436 4 436 4 436 4 436 4 436 4 436 4 436 4 436 4 436 4 436 4 436 4 436 4 436 4 436 4 436 4 436 4 436 4 436 4 436 4 436 4 436 4 PROCEDURE TCheckbox.ChangeLabel(neuS255: S255);<br>FUNCTION TCheckbox.CursorAt(mouseLPt: LPoint): TCursorNumber, OVERRIDE;<br>PROCEDURE TCheckbox.Crau; OVERRIDE;<br>PROCEDURE TCheckbox.LaunchLayoutBox(vieu: TVieu): TImage; OVERRIDE END: (TCheckbox interface) {----------------------------------------------------------------------------------------------------} TCluster • SUBCLASS of TlmageWithlO {children: TList; (of TCheckbox) LPoint; { on<br>TCheckbox; { uh<br>TCheckBox; { uh<br>TcheckBox; } { the state of the state of the state of the state of the state of the state of the state of the<br>https://www.community.community.community.community.community.commu only used for adding the first aligned checkbox) uhich one uas just successfully queried by Hit}<br>uhich one is highlighted<br>the checkbox most recently added checkbox) I ocat ion: LPoint; hitBox:<br>hiLitBox: TCheekbox; TCheckbox; lastBox: FUNCTION TCI uster. CREATE( Object: TObject; heap: THeap; its Id: S255; ItsVleu: TVieu; ltsLocat ion: LPoint): TCluster; [ : . . . . . PUBLIC INTERFACE: The Create a cluster using TDialog. NeuCluster; add checkboxes to it by call ing any of the following three methods. To change which box is selected in the cluster programmatically, call SelectBox  $438 -$ <br> $439 -$ <br> $440 -$ 1 439-- 1 440-- ...... \*\*\*\*\*\* To find out which box is selected in a cluster, look at cluster. hiLitBox. idNumber}

..--. **--**

1 442<br>
1 443<br>
1 444<br>
1 445<br>
1 447<br>
1 447 1 448-- 449  $450 -$ 1 451 --<br>1 452 --<br>1 454 --<br>1 455 --1 456 --<br>1 457 --<br>1 458 --<br>1 459 --460 --1 461 --<br>1 462 --<br>1 463 -- $464 465 -$ 1 466-- 1 467-- 1 468-- 1 469--  $470 -$ 1 471 --<br>
1 472 --<br>
1 473 --<br>
475 --<br>
475 --<br>
476 --<br>
1 478 --<br>
1 478 --<br>
1 480 --<br>
1 480 --1 481-- 1 482--  $483 -$ <sup>1</sup>484-- 1 485-- <sup>1</sup>486-- <sup>1</sup>487-- 1 488-- 1 489-- 1 490-- 1 491-- 1 492-- 1 493-- 1 494-- 1 495-- <sup>1</sup>496-- 1 497-- 1 498-- 1 499-- 1 500--  $\frac{501}{502}$  --1 502 --<br>
1 503 --<br>
1 504 --<br>
1 505 --<br>
1 507 --<br>
1 507 -- $508 -$ 1 509--  $510 - -$ 1 511<br>1 512<br>1 513<br>1 515<br>1 516<br>1 516 1 517-- 1 518-- 1 519 --<br>1 520 --<br>1 521 --<br>1 522 --1 523-- 1 524-- 1 52S-- 1 526-- 1 527-- 1 528-- 1 529-- 1 530-- 1 531 --<br>1 532<br>533 -----<br>1 535 ---<br>1 535 ---1 537-- 1 538-- 1 539-- 1 540-- 1 541-- 1 542-- 1 543-- 1 544-- 1 545-- 1 546-- 1 547-- 1 548-- 1 549-- 1 550-- FUNCTION TCluster. NewAl ignedCheckbox( itsPhrase: INTEGER; selectThisOne: BOOLEAN): TCheckbox;<br>FUNCTION TCluster.NewCheckbox( ltsPhrase: INTEGER; boxWidth: INTEGER; boxHeight: INTEGER; uantLabel: BOOLEAN; labelOffset: Point; itsTypeStyle: TTypeStyle;<br>selectThisOne: BOOLEAN; TCheckbox; NamberOfBoxes: INTEGER; startingIDNumber: INTEGER;<br>PROCEDURE TCluster.AddRouOfBoxes(numberOfBoxes: IN PROCEDURE TCluster. SelectBox(checkbox: TCheckbox); {select this box, deselecting others} {----- ~IVATE INTERFACE: ...... . \*\*\*\*\*\* These remaining methods of TCluster are for primarily for internal use: } FUNCTION TCluster.AddAlignedCheckbox(itsId: S255; selectThisOne: BOOLEAN): TCheckbox;<br>FUNCTION TCluster.AddCheckbox(itsID: S255; itsLocation: LPoint; boxWidth: INTEGER;<br>boxWeigph: INTEGER; wantLabel: BOOLEAN; labelOffset: PROCEDURE TCluster. HousePress( mouseLPt: LPo.int); OVERRIDE; FUNCTION TCluster. StillHyHouse(.auseLPt: LPolnt): BOOLEAN; OVERRIDE; END; {TCluster interface} {----------------------------------------------------------------------------------------------------} TInputFrame = SUBCLASS OF TImageWithID textDial og Image:<br>prompt: borders: TTextDialogImage;<br>TLegend; Rect; draw InputLRect:<br>drawHitLRect:<br>max InputChars:<br>input T ypeSt yl e: BOOLEAN; (whether or not to draw a faint box around the input LRect)<br>BOOLEAN; (whether or not to frame the hit rectangle)<br>INTEGER; TTypeStyl e; FUNCTION TImputFrame.CREATE(object: TObject; heap: THeap; itsId: S255; itsView: TView;<br>promptLocation: LPoint; promptTypeStyle: TTypeStyle; maxInputChars: INTEGER;<br>inputLocation: LPoint; inputLRect: BOOLEAN; drawHitLRect: ): T InputF rame; ••••••••••••••••••••••••••••••••••••••••••••••• PUBLIC INTERFACE •••••••••••••••••••••••••••••••••••••••• {Create an input frame by calling TDialog.NewInputFrame; use GetContents and SupplantContents to find out what has been typed, and to change what appears in the typing area] PROCEDURE TInputFrame. GetContents(VAR theStr. S255); {inspect. current frame contents}<br>PROCEDURE TInputFrame. SupplantContents(newStr. S255); {change current frame contents} •••••••••••••••••.••••••••••••••••••••••••••••• PRIVATE INTERFACE •••••••••••••••••••••••••••••••••••••••• FUNCTION TInputFrame. CursorAt(mouseLPt: LPoint): TCursorNumber; OVERRIDE;<br>PROCEDURE TInputFrame. Draw; OVERRIDE;<br>FUNCTION TInputFrame. LaunchLayout8ox(view: TView): TImage; OVERRIDE; PROCEDURE TInputFrame.HousePress(mouseLPt: LPoint); OVERRIDE;<br>PROCEDURE TInputFrame.RecalcExtent; OVERRIDE;<br>FUNCTION TInputFrame.StillHyHouse(mouseLPt: LPoint): BOOLEAN; OVERRIDE; END; (T InputFrame interface) {----------------------------------------------------------------------------------------------------} TLegend = SUBCLASS OF TDialogImage 1 oeat ion: paragraph: woul d8eDraggabl e: usesSysFont: LPoint; TParagraph; BOOLEAN; it is the function of the fillowing in the draggable of the draggable of the fillowing function of the draggable of the following function of the draggable of the form of the state of the form of the following function of FUNCT ION TLegend. CREATE( object: TOb ject.; heap: THeap; it sCha rs: S25S; itsVieu: TVieu; ItsLocat ion: LPoint; ltsTypeStyi e: TTypeStyle): TLegend; PROCEDURE TLegend. Free; OVERRIDE; ••••••••••••••••••••••••••••••••••••••••••••••• PUBLIC INTERFACE •••••••••••••••••••••••••••••••••••••••• PROCEDURE TLegend.ChangeToPhrase(newPhrase: INTEGER); {for getting new text from phrase file}<br>PROCEDURE TLegend.ChangeString(newString: S255); {for getting new text from a string}<br>PROCEDURE TLegend.GetString(VAR itsString: PROCEDURE TLegend. Draw; OVERRIDE;<br>PROCEDURE TLegend. Oraw; OVERRIDE;<br>PROCEDURE TLegend. GetBoxRight; {sets extent based on current chars & location}<br>FUNCTION TLegend. LaunchLayoutBox(view. TView); Timage; OVERRIDE;<br>PROCED END; {\mathemation===================== classes implemented in file UDialog3 ----------------------------------} TPicObject = SUBCLASS OF TImageWithID (An Object which holds a QD Picture File) [CAUTION: totally untested] picture: PicHandl examples and PicHandle examples and PicHandle examples and PicHandle examples and PicHandle <br>
Particular examples and PicHandle examples and PicHandle examples and PicHandle examples and PicHandle example PicHandle;<br>Rect; {need to get itsView parameter into all these guys} FUNCTION TPicObject.CREATE(object: TObject; heap: THeap; itsId: S2S5;<br>itsView: TVlew; itsLocation: LPoint; itsPicHandle: PicHandle): TPicObject;<br>PROCEDURE TPicObject.Free; OVERRIDE; PROCEDURE TP icOb ject. Draw; OVERR IDE; END;

cipcit: corricular

1 551<br>1 552 ---<br>1 553 ---<br>1 555<br>1 556<br>1 557 ---{----------------------------------------------------------------------------------------------------} 1 579-- TRect image = SUBCLASS OF TD ial og Image  ${a}$  rectangle packaged as a ob ject} penState: PenState: FUNCTION TRectlmage.CREATE(object: TObject; heap: THeap; itsExtent: LRect; itsId: S255;<br>itsView: TView; itsPenState: PenState; withChildren: BOOLEAN): TRectlmage; 1<br>1 559 ---<br>1 560 ---<br>1 562 --<br>1 563 --PROCEDURE TRect I\_ge. Draw; OVERR IDE; \_ FUNCt.jON TReetl\_ga. LaunchLayoutBox(vlew: TVlew): TI\_ga; OVERRIDE; END: 1 564 --<br>1 565 --<br>1 566 --<br>1 567 -- ${~\cdot\cdot\cdot~}{\cdot\cdot\cdot~}{\cdot$ TTextDialogImage = SUBCLASS OF TImageWithID 1 568-- 1 569-- 1 570-- 1 571-- 1 572-- 1 573-- 1 574-- 1 575-- 1 576-- 1 517-- 1 578-- TText Image; text Image:<br>woul dBeDraggable:<br>refCount: BOOLEAN: INTEGER: FUNCTION TTextDialogImage.CREATE(object: TObject; heap: THeap; itsExtent: LRect; itsId: S255;<br>itsVlew: TView; itsTypeStyle: TTypeStyle;<br>itsInitialChars: S255): TTextDlalogImage;<br>PROCEDURE TTextDialogImage.Free; OVERRIDE; PROCEDURE TTextDialogImage.ChangeRefCountBy(delta: INTEGER);<br>FUNCTION TTextDialogImage.CursorAt(mouseLPt: LPoint): TCursorNumber; OVERRIDE;<br>PROCEDURE TTextDialogImage.Drau; OVERRIDE;<br>FUNCTION TTextDialogImage.LaunchLayoutB  $580 - -$ 1 581-- 1 582-- 583 1 584-- ENO; 1 585-- 1 586-- 1 587-- {----------------------------------------------------------------------------------------------------} TFrameSelection- SUBCLASS OF TSelection (the phony selection covering TextSelection 1n an input frame) 1 588-- <sup>1</sup>589-- 1 590- inputFrame: T InputFrame; {the input frame In which the select ion occurs} 1 591 --<br>1 592 --<br>1 593 --<br>1 594 --FUNCTION TFrameSelection. CREATE( object: TObject; heap: THeap; its InputFrame: TinputFrame) : TFrameSelection; FUNCTION TFrameSelection.CanDoCommand(cmdNumber.TCmdNumber, VAR checkIt: BOOLEAN): BOOLEAN; OVERRIDE;<br>PROCEDURE TFrameSelection.KeyChar(ch: CHAR); OVERRIDE;<br>PROCEDURE TFrameSelection.KeyEnter(dh, dv: INTEGER); OVERRIDE;<br>PR 1 595-- <sup>1</sup>596-- 1 597-- 1 598-- 599 -- $600 - -$ 1 601-- 1 602-- 1 603-- 1 604-- END: {TFrameSelect ion interface} 1 605 --<br>1 606 --<br>1 607 --<br>1 608 --TPlannerViey • SUBCLASS OF TOiaIogView {a view within which images are laid out} 1 609-- 1 610-- {Variables}  $1$  611 --<br>1 612 ---<br>1 613 ---<br>1 615 -v iewBe ingPl anned: TView; all owSketch 1ng: ret a inP ickedBox: BOOLEAN; (for internal use. of the layout mechanism) BOOLEAN; currentLayoutBox: TLayoutBox; 1 616 --<br>1 617 --<br>1 618 --<br>1 620 ---<br>1 622 ----<br>1 623 ---<br>1 625 ---(Creation/Destruction)<br>FUNCTION TPlannerView.CREATE(object: TObject; heap: THeap; itsViewBeingPlanned: TView;<br>PROCEDURE ItsPanel: TPanel; itsAllowSketching: BOOLEAN; itsRetainPickedBox: BOOLEAN): TPlannerView;<br>PROCEDURE TP PROCEDURE TPI annerVieu. Free: OVERRIDE; {Display}<br>PROCEDURE TPlannerView.Draw; OVERRIDE; 1 626-- 1 627-- 1<br>1 1 629 ---<br>1 1 631 633 ---<br>1 1 633 633 ---<br>1 1 633 640 ---<br>1 1 642 ---<br>1 1 643 ---(House Tracking)<br>- FUNCTION - TPlannerVisu.CursorAt(mouseLPt: LPoint): TCursorNumber; OVERRIDE;<br>- PROCEDURE TPlannerVisu.HouseNove(mouseLPt: LPoint); OVERRIDE;<br>- PROCEDURE TPlannerVisu.HousePress(mouseLPt: LPoint); OVERRID {Enumeration of components}<br>PROCEDURE TPlannerView. EachActualPart(PROCEDURE DoToObject(filteredObj: TObject)); OVERRIDE; 1 644-- END; {----------------------------------------------------------------------------------------------------}  $TLayoutBox = SUBCLASS OF TI$  . Figure ... {Variables} 1 646<br>1 646<br>1 648<br>1 649 -man ipul ee:<br>t it leTab: TImage;<br>TTitleTab; BOOLEAN; suppressDraw IngMan ipulee: 1 650 --<br>1 651 --<br>1 652 --<br>1 653 --BOOLEAN; isResizabl e: borders: woul dMakeSel ect ion: Rect; BOOLEAN; (el ient aust directly set if not wanting default' FALSE') BOOLEAN: 1 654-- 1 655- isDraggable:<br>shoul dF rame: BOOLEAN; 1 656-- <sup>1</sup>657- hasOraggee: BOOLEAN; 1 658-- {Creat ionlDest ruct ion} FUNCTION TLayoutBox.CREATE(object: TObject; heap: THeap; baseExtent: LRect; itsID: S2SS;  $659 - -$ <br> $660 - -$ 660

**Classic computer** 

 $1 661 -$ <br>  $1 662 -$ <br>  $1 663 -$ <br>  $1 664 -$ 1 665-- 1 666-- 1 667-- 1 668 --<br>1 669 --<br>1 670 -- $\begin{array}{r} 1 & 671 \\ 1 & 672 \\ 1 & 673 \\ 1 & 674 \end{array}$ 1 675-- 1 676-- 1 677-- 1 678-- 1 679-- 1 680-- <sup>1</sup>681-- <sup>1</sup>682-- 1 683-- 1 684-- 1 685-- 1 686-- 1 687--  $\begin{array}{r} 1882--\dots\\ 1883--\dots\\ 683---\dots\\ 1864---\dots\\ 685---\dots\\ 685---\dots\\ 1868---\dots\\ 1180---\dots\\ 1190---\dots\\ 1092---\dots\\ 1190---\dots\\ 1290---\dots\\ 1392---\dots\\ 1492---\dots\\ 1592---\dots\\ 1692---\dots\\ 1792---\dots\\ 1892---\dots\\ 1992---\dots\\ 1992---\dots\\ 1992---\dots\\ 1992---\$ 1 689-- 1 690-- 1 691-- 1 692-- 1 693-- 1 694-- 1 695-- 1 696-- 1 697-- 1 698--  $\begin{array}{cccc} 1&693&\cdots\\ 1&694&\cdots\\ 1&695&\cdots\\ 1&696&\cdots\\ 1&698&\cdots\\ 1&1&1&1\\ 1&1&702&\cdots\\ 1&1&703&\cdots \end{array}$ 1 700-- 1 701-- 1 702-- 1 703-- 1 704 --<br>1 705 --<br>1 706 --<br>1 707 -- $708 -$ <br> $709 -$ 1 709 --<br>1 1 710 --<br>1 1 711 --<br>1 713 ---<br>1 714 ----<br>1 716 ----<br>1 719 ---<br>1 719 ---<br>1 720 --<sup>1</sup>721-- 1 722-- 1 723-- 1 724-- 1 725-- 1 726-- 1 727-- 1 728-- 1 729-- 1 730-- 1 731-- 1 732-- 1 733-- 1 734-- 1 735-- 1 736-- 1 737--  $738 -$ <br> $739 -$ 1 739-- 1 740-- 1 741-- 1 742-- 1 743-- 1 744-- 1 745-- 1 746-- 1 747-- 1 748-- 1 749-- 1 750-- 1 751-- 1 752-- 1 753-- 1 754-- 1 755-- 1 756-- 1 757-- 1 758 ---<br>1 759 -----<br>1 761 ----<br>1 762 ---<br>1 764 --1 765 --<br>1 766 --<br>1 767 --<br>1 768 --1 769-- 1 770-- ItsParent: TLayoutBox; ltsVleu: TVlew; ItsManlpul ee: T 1111108; ltsBcrden: Reet; witsParent: TLayoutBox; itsVieu: TVieu; itsHanipulee: TImage; itsBorders: Rect;<br>itsResizable: BOOLEAN; itsSuppression: BOOLEAN; withChildren: BOOLEAN): TLayoutBox;<br>PROCEDURE TLayoutBox.Free; OVERRIDE; (Change and Display)<br>PROCEDURE TLayoutBox.ChangeDragState(enteringDrag: BOOLEAN);<br>PROCEDURE TLayoutBox.ConsiderHouse(mouseLPt: LPoint; VAR madeSelection: BOOLEAN;<br>VAR pickedLayoutBox: TLayoutBox); DEFAULT;<br>FUNCTION\_TLayout PROCEDURE TLayoutBox.Drau; OVERRIDE;<br>PROCEDURE TLayoutBox.DrauJustMe; OVERRIDE; PROCEDURE TLayoutBox. FreeManipulee: PhocEDURE TLayoutBox. FreeManipulee: PhocEDURE TLayoutBox. Hight 19ht(highTransit: THighTransit);<br>PROCEDURE TLayoutBox. MousePress(mouseLPT: LPo<u>int); O</u>VERRIDE; PROCEDURE TLayoutBox. Hove(deltalPt: LPoint); DEFAULT;<br>FUNCTION TLayoutBox. NoTitleTab(heap: THeap): TTitleTab;<br>PROCEDURE TLayoutBox. NoTitleTab(deltalPt: LPoint); OVERRIDE;<br>PROCEDURE TLayoutBox. OffsetLayoutBoxBy(deltalPt ENO: TLegendlayoutBox • SUBCLASS OF TLayoutBox {manlpulee ls a TLegend} textDialogImage: TTextDialogImage; {Creation/Destruction}<br>FUNCTION TLegendLayoutBox. CREATE(object: TObject; heap: THeap; itsVieu: TVieu; itsLegend: TLegend<br>}: TLegendLayoutBox; FUNCT ION TLegendLayoutBox. CursorAt( mouseLPt: LPoint): TCursorNumber; OVERR IDE;<br>PROCEDURE TLegendLayoutBox. Drau; OVERR IDE;<br>PROCEDURE TLegendLayoutBox. OffsetBy{deltaLPt: LPoint); OVERRIDE; PROCEDURE TLegendLayoutBox.OffsetLayoutBoxBy(deltaLPt: LPolnt; text ImageAsWell: BOOLEAN); OVERRIDE;<br>{use of the second argument is strange and non self-explanatory; comments in the internal documentation may help. Nobody should be call ing this old boy from outside, anyuay]<br>PROCEDURE TLegendLayoutBox. MousePress(mouseLPT: LPoint); OVERRIDE;<br>PROCEDURE TLegendLayoutBox. RecalcExtent; OVERRIDE; END; TButtonLayoutBox • SUBCLASS OF TLayoutBox (manipulee is a TButton) {Variables}<br>next SameSizedBox:<br>oldLegendTopLeft: TBut t onLayout Box; LPoint: {Creat ion/Destruct ion} FUNCTION TButtonlayoutBox. CREATE(object: TObject: heap: THeap; ItsButton: TButton; ItsVieu: TVieu): TButtonLayoutBox: {Other Methods}<br>PROCEDURE TButtonLayoutBox.ConsiderNouse(mouseLPt: LPoint; VAR madeSelection: BOOLEAN;<br>VAR pickedLayoutBox: TLayoutBox); OVERRIDE;<br>FUNCTION TButtonLayoutBox.CursorAt(mouseLPt: LPoint): TCursorNumber; OVERRI END: TTitleTab • SUBCLASS OF Tlmage <sup>I</sup>ayoutBox: TLayoutBox; legend: TLegend; shoul dDrauLegend: BOOLEAN; (FALSE if string 1s too uide to flt) FUNCTION TTitleTab.CREATE(object: TObject; heap: THeap; itsLayoutBox: TLayoutBox; itsHeight: INTEGER;<br>- itsCaption: S2SS): TTitleTab;<br>PROCEDURE TTitleTab.Free; OVERRIDE; PROCEDURE TTitleTab. Draw; OVERRIDE;<br>PROCEDURE TTitleTab.OffsetBy(deltaLPt: LPoint); OVERRIDE;<br>PROCEDURE TTitleTab.Resize(neuExtent: LRect); OVERRIDE; END: TLayPlckSelect Ion • SUBCLASS OF TSel ect ion (Variables) layoutBox: TLayoutBox; FUNCTION TLayPickSelection.CREATE(object: TObject; heap: THeap; itsVieu: TPlannerVieu;<br>itsKind: INTEGER; itsLayoutBox: TLayoutBox; itsAnchorLPt: LPoint): TLayPickSelection; FUNCTION TLayPickSelection.CanDoCommand(cmdNumber: TCmdNumber; VAR checkIt: BOOLEAN)<br>PROCEDURE TLayPickSelection.Deselect; OVERRIDE;<br>PROCEDURE TLayPickSelection.Deselect; OVERRIDE;<br>PROCEDURE TLayPickSelection.Highlight(hig END; TLayHoveCmd = SUBCLASS OF TCommand (Variables) 1 ayoutBox: TLayoutBox; hOffs8t: LONGINT; vOffset: LONGINT;

**......... , ..** 

1 771-- 1 772-- 1 773-- 1 714-- 1 775-- 1 776-- 1 777-- 1 778-- 1 779-- <sup>1</sup>780-- 1 781-- 1 782-- 1 783-- 1 784-- 1 785-- 1 786-- <sup>1</sup>787-- 1 788-- 1 789-- 1 790-- <sup>1</sup>791-- 1 792-- 1 793-- 1 794-- 1 795-- 1 796-- 1 797-- <sup>1</sup>798-- 1 799-- 1 800 --<br>1 801 --<br>1 802 --<br>1 803 --1 804-- <sup>1</sup>805--  $1\,\,{\rm 1\hskip-1.1cm}\,1\,\,{\rm 1\hskip-1.1cm}\,1\,\,{\rm 1\hskip-1.1cm}\,1\,\,{\rm 1\hskip-1.1cm}\,1\,\,{\rm 1\hskip-1.1cm}\,1\,\,{\rm 1\hskip-1.1cm}\,1\,\,{\rm 1\hskip-1.1cm}\,1\,\,{\rm 1\hskip-1.1cm}\,1\,\,{\rm 1\hskip-1.1cm}\,1\,\,{\rm 1\hskip-1.1cm}\,1\,\,{\rm 1\hskip-1.1cm}\,1\,\,{\rm 1\hskip-1.1cm}\,1\,\,{$ 1 807-- 1 808-- <sup>1</sup>809-- 1 810-- 1 811 --<br>1 812 --<br>1 813 --<br>1 816 --<br>1 817 --<br>1 818 --1 819-- 1 820-- 1 821 --<br>1 822 --<br>1 823 -- $824 -$ 1 825 --<br>1 826<br>1 827 --<br>1 828 --<br>1 830 --1 831-- 1 832-- 1 833<br>1 834 ---<br>1 835<br>836 ---<br>1 838 --1 839-- 1 840-- 1 841 --<br>1 842 --<br>1 843 --<br>1 844 --1 845-- 1 846-- 1 847-- 1 848--  $849 850 -$ 1 851-- 1 852-- 1 853-- 1 854-- 1 855-- 1 856-- 1 857-- 1 858-- 1 859-- 1 860-- 1 861 --<br>1 862 --<br>1 863 --<br>1 864 --1 865 --<br>1 866 --<br>1 867 --<br>1 868 -- $869 - 870 - -$ 1 871 ---<br>1 872 873 ---<br>1 874 ---<br>1 875 876 ---<br>1 877 --- $878 -$ 1 879-- 880 (Creat ton] FUNCTIoN TLayHoveCmd. CREATE(object: TQbjeet; heap: THeap; ttsLayoutBox: TLayoutBox; itsHOffset. itsVOffset: LONGINT): TLayHoveC~ {Command Execution}<br>PROCEDURE TLayHoveCmd. Perform( cmdPhase: TCmdPhase); OVERR IDE; ENO; - TEditEegendSelection = SUBCLASS OF TSelection {Var.iables} NegrandlayoutBox: TLegendLayoutBox;<br>host Legend: TLegend; textDialogImage: TLegend;<br>textDialogImage: TTextDialogImage;<br>suppressHost: BOOLEAN; {+SU+}<br>tripleCl ick: BOOLEAN; {+SU+} {Creat ion/Dest ruct ion}<br>FUNCT ION = TEditLegendSelect ion. CREATE(object: TObject; heap: THeap; itsLegendLayoutBox;<br>FUNCT ION = TEditLegendSelect ion. Clone(heap: THeap): TObject; LPoint): TEditLegendSelection;<br>PROCEDURE [Udders]<br>FUNCTION TEditLegendSelection.CanDoCommand(cmdNumber: TCmdNumber; VAR checkIt: BOOLEAN)<br>PROCEDURE TEditLegendSelection.KeyBack(fWord: BOOLEAN); OVERRIDE;<br>PROCEDURE TEditLegendSelection.KeyChar(ch: CHAR); OVERRIDE; PROCEDURE TEditLegendSelection. KeyEnter(dh. dv. 1NTEGER); OVERRIDE;<br>PROCEDURE TEditLegendSelection. KeyEnter(dh. dv. 1NTEGER); OVERRIDE;<br>PROCEDURE TEditLegendSelection. KeyReturn: OVERRIDE; LPoint); OVERRIDE; {+SW+}<br>PROCE PROCEDURE TEditLegendSelection. PerformCommand(command: TCommand; cmdPhase: TCmdPhase); OVERRIDE;<br>PROCEDURE TEditLegendSelection. Restore; OVERRIDE;<br>PROCEDURE TEditLegendSelection. Reveal (asHuchAsPoss ible: BOOLEAN); OVER END; TDialogDesignWindou • SUBCLASS OF TDialogWindow host Uindou: TWindou:<br>host Dial og Uieu: TDial og Vieu;<br>from Dial og Box: BOOLEAN: hostDialogView:<br>fromDialogBox: FUNCTION TDialogDesignWindou. CREATE(object: TObject; heap: THeap; itsHostD ial ogV ieu: TO ial ogV ieu): TD ial ogOes 19nW indow; FUNCTION TDialogDesignWindou.CanDoCommand(cmdNumber: TCmdNumber; VAR checkIt: BOOLEAN)<br>FUNCTION TDialogDesignWindou.NeuCommand(cmdNumber: TCmdNumber): TCommand; OVERRIDE;<br>PROCEDURE TDialogDesignWindou.RelinquishControl; TC END; { ------------------------------- classes implemented in file UDIalog4 -------------------------------} TStdPrintHanager • SUBCLASS OF TPrintHanager FUNCTION TStdPrintHanager. CREATE(objeet: TObject; heap: THeap): TStdPrintHanager, PROCEDURE TStdPrintHanager.EnterPageEditting; OVERRIDE;<br>PROCEDURE TStdPrintHanager.Init(itsHainView: TView; itsDfltHargins: LRect); OVERRIDE;<br>PROCEDURE TStdPrintHanager.PeactToPrinterChange; OVERRIDE;<br>PROCEDURE TStdPrintHa END; TLegendHeading • SUBClASS OF THeadlng masterLegend: TLegend;<br>currentLegend: TLegend; topToBaseline: INTEGER; {offset from box top to baseline} borders: Rect; {size by which box exceeds legend's extent} [Creation/Destruction]<br>FUNCTION TLegendHeading.CREATE(object: TObject; heap: THeap; itsPrintHanager: TPrintHanager;<br>itsString: S255; itsTypeStyle: TTypeStyle;<br>itsPageAlignment: TPageAlignment: itsOffsetFromAlignment: LPoin [Nyingine]<br>PROCEDURE TLegendHeading.AdjustForPage(pageNumber: LONGINT; editing: BOOLEAN); OVERRIDE;<br>PROCEDURE TLegendHeading.Drau: OVERRIDE;<br>FUNCTION: TLegendHeading.LaunchLayoutBox(view: TView): TImage; OVERRIDE;<br>PROCEDUR END; TPageDesignWindow = SUBCLASS OF TDialogWindow hostView: TView; (the vieu whose pages are being designed in this dialog) I ayoutPanel: TPanel; {my control Panel is the status panel} FUNCTION TPageDesignWindow.CREATE(object: TObject; heap: THeap; itsHostView: TView): TPageDesignWindow;

1 881-- 1 882-- 1 883-- 1 884-- 1 885--  $886--$ 887  $888 -$ 1 889--  $890 - -$ <br> $891 -$ 1 891-- 1 892-- 1 893-- 1 894-- 1 895 --<br>1 896 --<br>1 897 --<br>1 898 --I 899-- I 900-- 1 901-- 1 902-- <sup>1</sup>903-- <sup>1</sup>904-- 1 905-- 1 906-- 1 907-- 1 908-- 1 909-- 1 910 ---<br>
1 911 ---<br>
1 912 ---<br>
1 913 ---<br>
1 915 --<sup>1</sup>916-- 1 917-- 1 919 --<br>
1 919 ---<br>
1 920 ---<br>
1 922 ---<br>
1 923 --<br>
1 924 --I 925-- 1 926-- I 927-- I 928-- I 929-- 1 930-- I 931-- I 932-- 1 933 --<br>1 934 --<br>1 935 --<br>1 936 --<br>1 938 --1 939-- I 940-- I 941-- 1 942-- 1 943-- I 944-- I 945-- 1 946-- 1 947-- 1 948-- I 949-- <sup>1</sup>950-- 1 951-- I 952-- 1 953-- 1 954-- I 955-- I 956-- 1 951-- 1 958-- I 959-- 1 960-- 1 961-- 1 962-- I 963-- I 964-- 1 965-- 1 966-- I 967-- 1 968-- I 969-- 1 970-- 1 971 --<br>1 972 --<br>1 973 --<br>1 974 --975 --I 976-- I 917-- 1 978 --<br>1 979 --<br>1 979 --I 980-- 1 981-- 982 <sup>I</sup>983-- 1 984-- I 985-- <sup>I</sup>986-- 1 987-- I 988--  $\mathbb{I}$ 990 PROCEDURE TPageDesignWindow. Disappear, OVERRIDE;<br>FUNCTION TPageDesignWindow. NewCommand(cmdNumber: TCmdNumber): TCommand; OVERRIDE; END; TPagePlannerVleu • SUBCLASS OF TPlannerView FUNC.f]ON TPagePI annerV ieu. CREATE( ob ject: TOb ject; heap: THeap; ltsPr IntHanager: TPr intHanager, -" ItsPanel: TPanel J: fPagePI annerV iew; PROCEDURE TPagePI annerView. Draw; OVERRIDE; END; TPageStatusolalog • SUBCLASS OF Toialog currentHeading: oddEvenCluster:<br>minPageFrame: minPageFrame:<br>maxPageFrame:<br>alignCluster:<br>unitsCluster: marginTitle: 18 ftC1 uster: topCl uster: rightCI uster: bottomCl uster: THeading; TCI uster;<br>T InputFrame;<br>T InputFrame; TCI uster,<br>TCI uster,<br>TLegend; TCI uster, Tel uster, Tel uster, TCI uster, {Creat ion/Destruct ion}<br>"FUNCTION TPageStatusDialog. CREATE(object: TObject; heap: THeap; itsPanel: TPanel): TPageStatusDialog; (Sonst)<br>PROCEDURE TPageStatusDialog.ButtonPushed(button: TButton); OVERRIDE;<br>PROCEDURE TPageStatusDialog.CheckboxHit(checkbox: TCheckbox; toggleDirection: BOOLEAN); OVERRIDE;<br>FUNCTION TPageStatusDialog.Down(MouseLPt: LPoin END; TPageLayoutBox • SUBCLASS OF TLayoutBox {Creatlon/Destructlon} FONCT ION TPageLayoutBox. CR£ATE( ob jeet: TOb jeet; heap: THeap; itsV le",: TView; itsHead ing: THead ing; itsReslzable: BOOLEAN): TPageLayoutBox; PROCEDURE TPageLayoutBox. FreeHanipulee; OVERRIDE;<br>PROCEDURE TPageLayoutBox. TabGrabbed; OVERRIDE; END;  $TLgHdngLayoutBox = SUBCLASS OF TPageLayoutBox$ legendLayoutBox: TLegendLayoutBox; VAR FUNCTION TLgHdngLayoutBox. CREATE( object: TObject; heap: THeap; itsView: TView;<br>itsLegendHeading: TLegendHeading): TLgHdngLayoutBox; FUNCTION TLgHdngLayoutBox.CursorAt(mouseLPt: LPoint): TCursorNumber; OVERRIDE;<br>PROCEDURE TLgHdngLayoutBox.Draw: OVERRIDE;<br>PROCEDURE TLgHdngLayoutBox.HousePress(mouseLPT: LPoint); OVERRIDE;<br>PROCEDURE TLgHdngLayoutBox.Hove(d END; stdFrameBorders: st dHdngBorders:<br>stdHdngTypeStyle:<br>stdIDBorders:<br>stdInputTypeStyle:<br>stdFrmeOffset: stdFrmeOffset:<br>stdLabelOffset: stdPl a inBorders: staffining<br>staffining intervention of the states of the state of the staffining of the staffinite of the staffinity<br>gives the staff of the staff of the staff of the staff of the staff of the staff (NPS of 1 ayout boxes)<br>[N stdButtonMetrics: Reet; Rect; TTypeStyl e; Rect; TTypeStyl e; Point; Point;<br>Point; extra space around an input-frame and its text]<br>extra space around a standard heading]<br>tile 12 monospaced, normal faces, for titles}<br>a title tab uith string, and a small border on the other 3 sides]<br>std input font/faces}<br>s basel; (a sl 14 of label)<br>
[a slime captionless title tab, and a small border on the other<br>
3 sides} TButtonMetrics; [reinitialized in TDialog. CREATE each time] {Unit-Global Procedures} FUNCTION NeuStdDialogWindou(heap: THeap; itsHeight: INTEGER; itsKeyResponse, itsHenuResponse,<br>itsDounInHainWindouResponse: TDialogWindou;<br>{sets up a standard, nonresizable, dialogWindou, and installs a single Panel into it FUNCTION NewStdLegend( heap: THeap; ItsChars: S255; ltsXLoc, ItsYLoc: LONGINT; ItsVlew: TView; ltsTypeStyle: TTypeStyle): TLegen¢ FUNCTION NeuSysLegend(heap: THeap; itsChars: S255; itsXLoc, itsYLoc: LONGINT; itsVieu: TVieu): TLegend; PROCEDURE SetParaExtent(paragraph: TParagraph; view: TView; location: LPoint; VAR extentLRect: LRect); PROCEDURE LRectAddBorders(baseLRect: LRect; borders: Reet; VAR resultLRect: LRect); PROCEDURE GetTextAndLocation(phraseNumber: INTEGER; VAR itsChars: S255; VAR itsLocation: LPoint);

Page 10

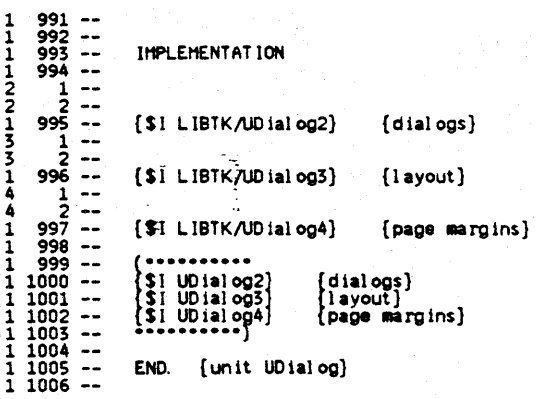

 $\bigg($ 

Page 11

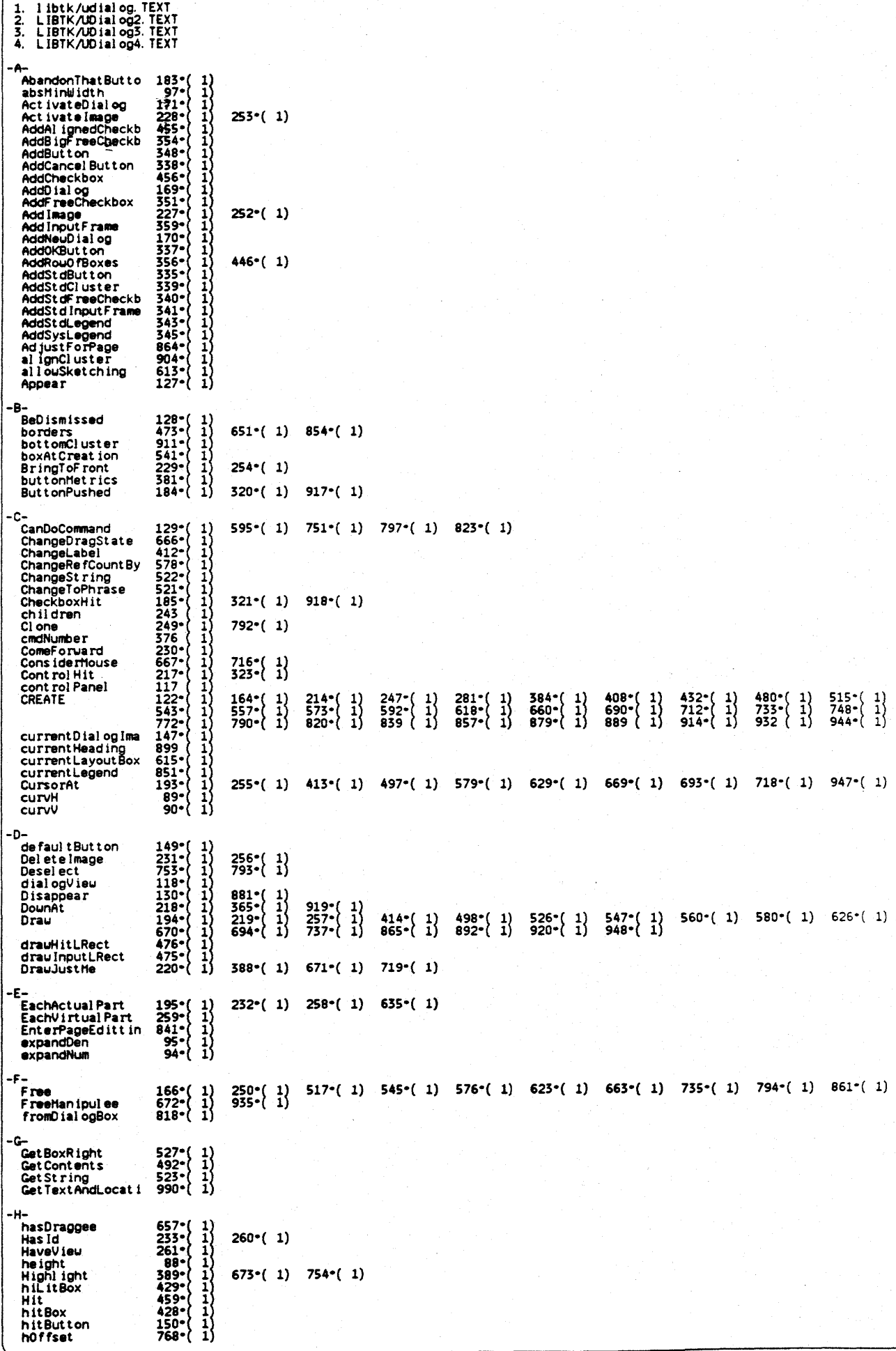

apple computer

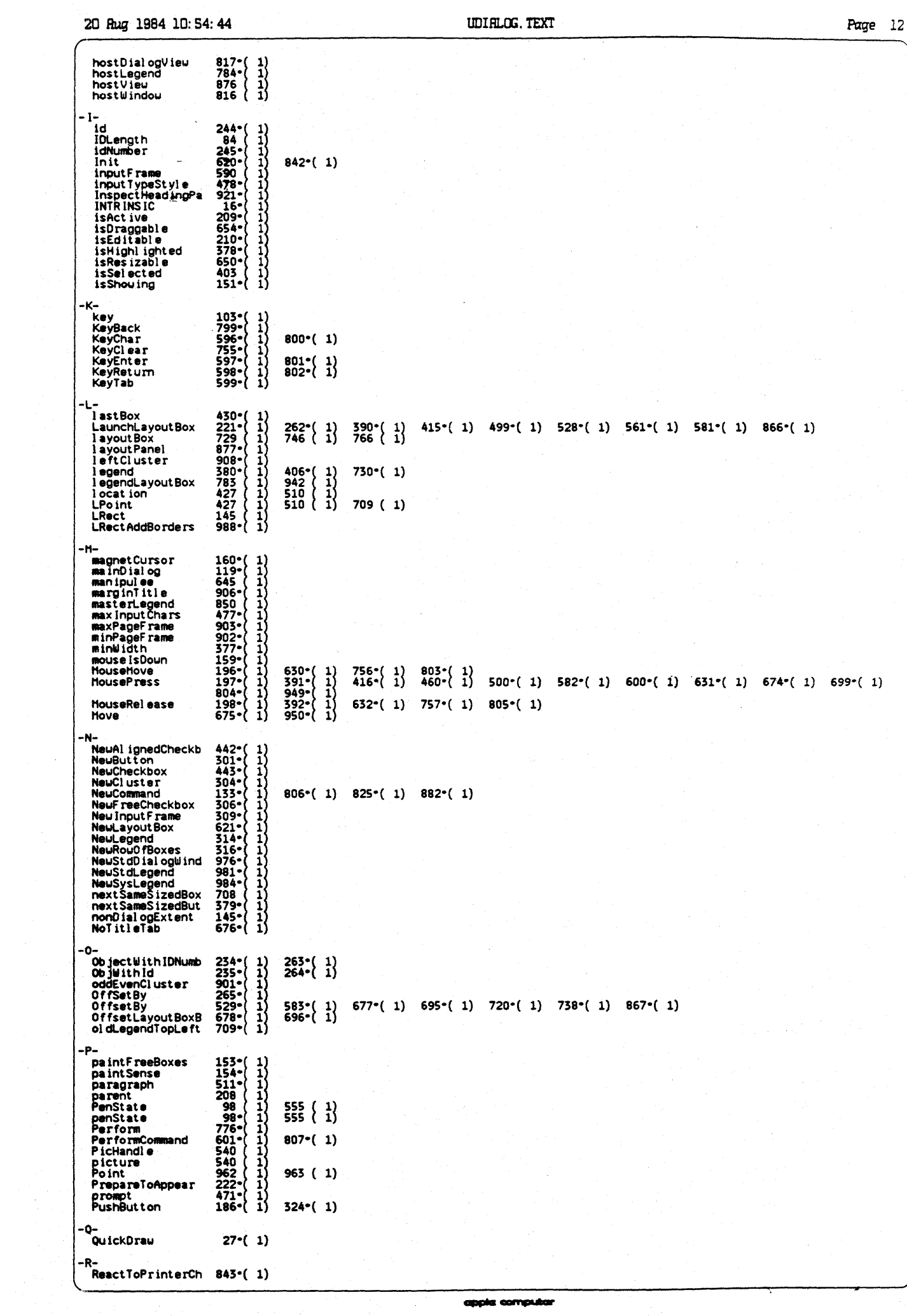

 $\mathcal{A}$ 

 $\begin{array}{c} 1 \\ 1 \\ 1 \end{array}$ 

Page 13

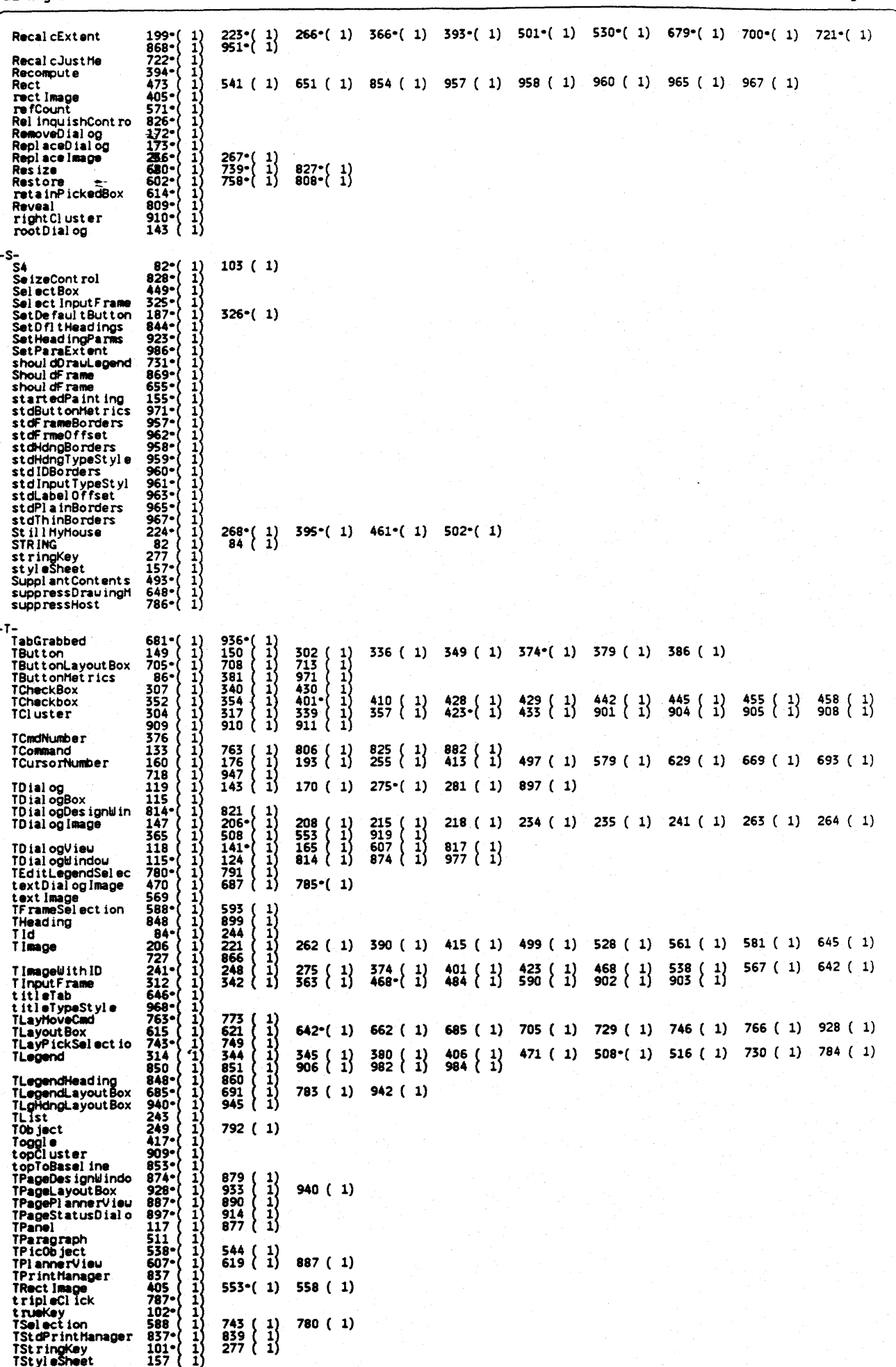

apple computer

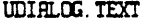

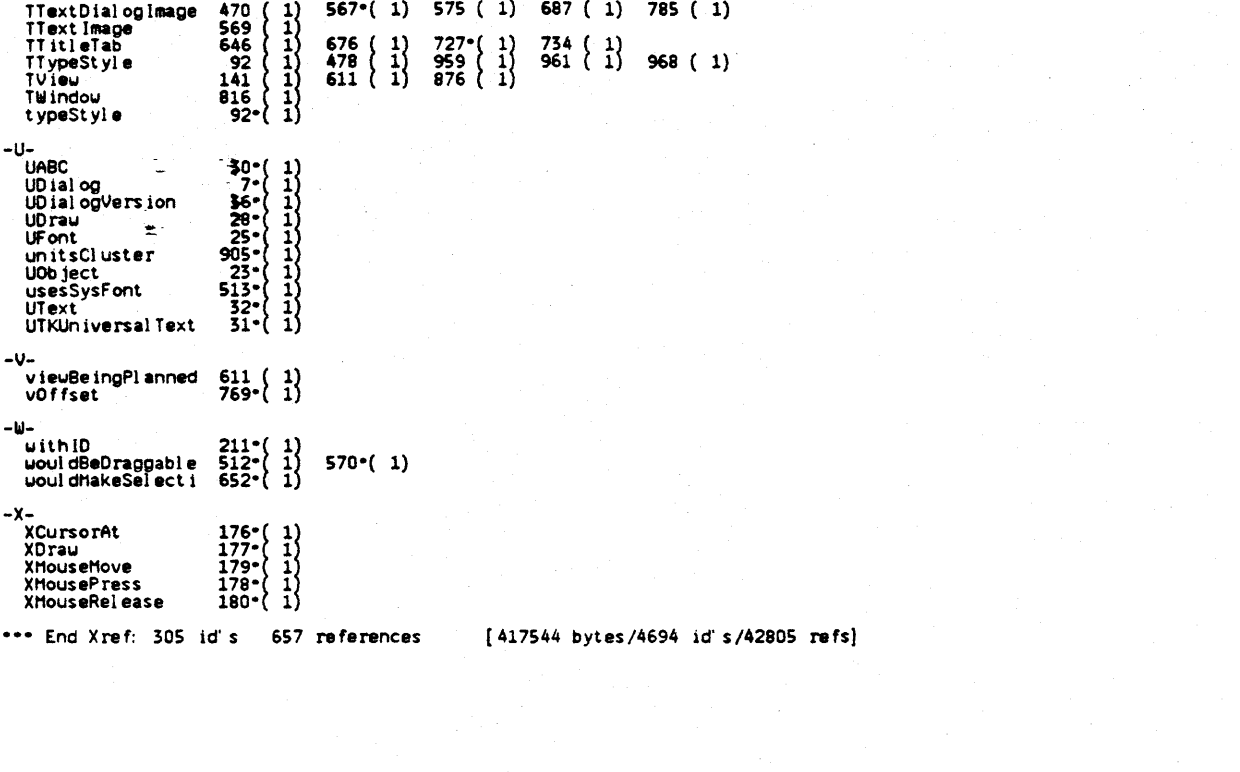